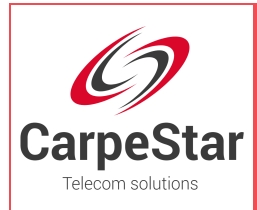

**Шлюзы CarpeStar серии UMG**

# **Uniway2000 Uniway2100**

# Руководство пользователя<br>
Деректор и составителя<br>
Деректор и составителя

**Версия 1.6.3** 

**www.carpestar.com**

<span id="page-1-0"></span>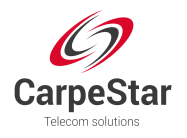

# Содержание

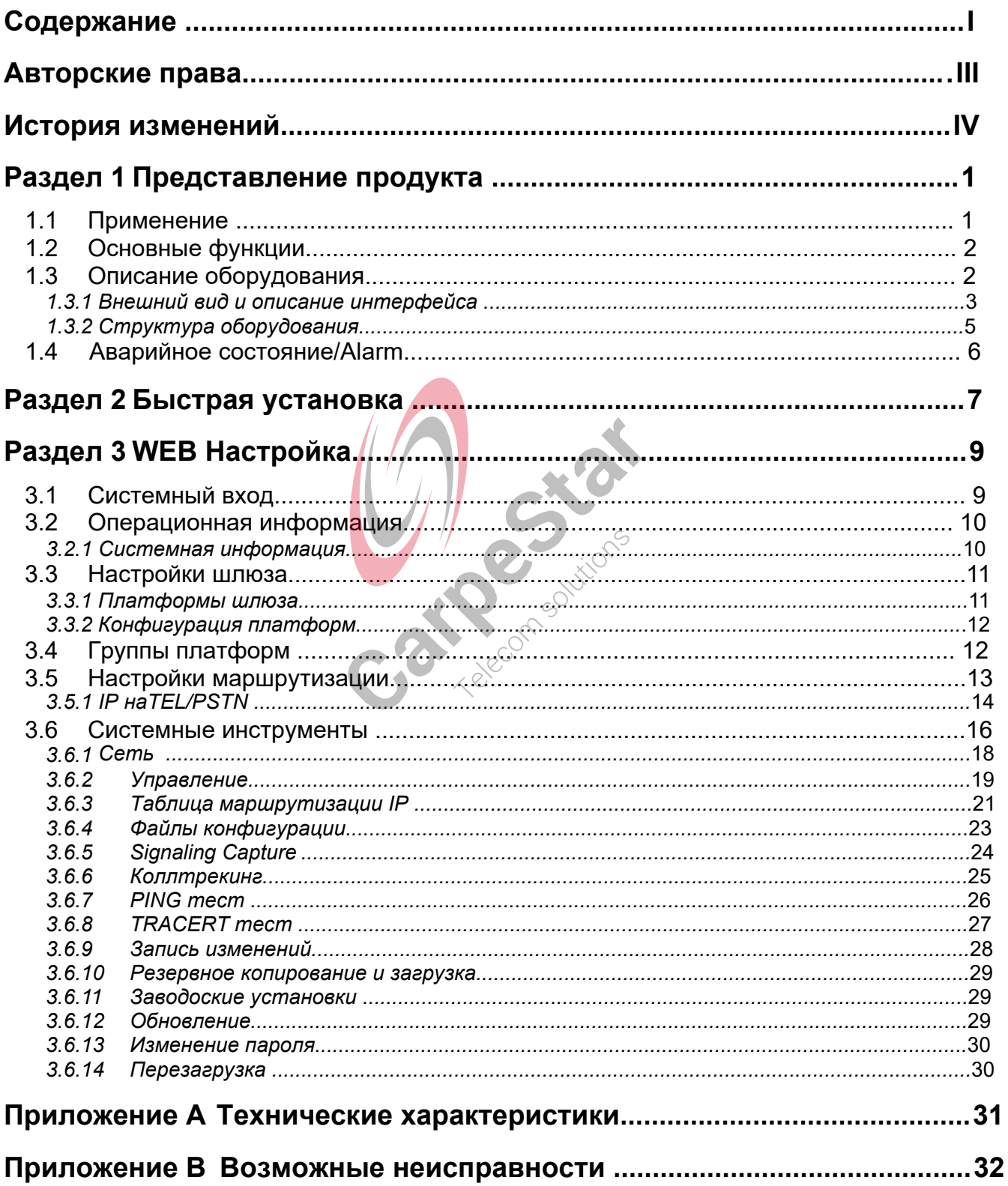

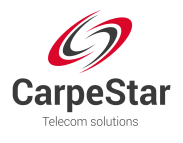

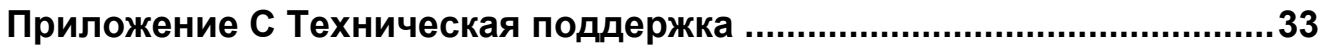

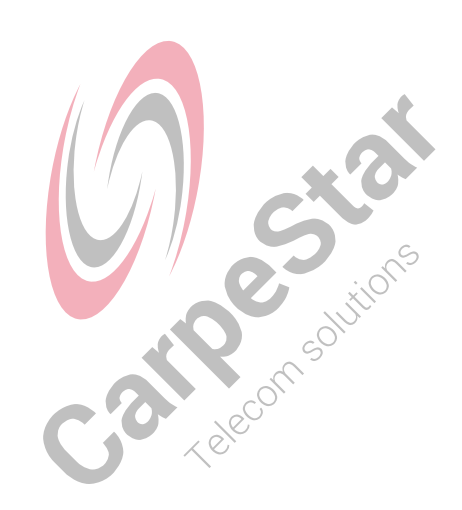

<span id="page-3-0"></span>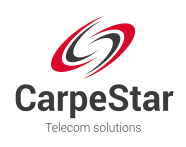

# **Авторские права**

Все права защищены; никакая часть этого документа не может быть воспроизведена или передана в какой-либо форме или любыми средствами, электронными или механическими, без предварительного письменного разрешения CarpeStar (далее «CarpeStar»)

CarpeStar оставляет за собой право вносить изменения в настоящий документ без предварительного уведомления. Перед отправкой заказа свяжитесь с CarpeStar для получения последней версии этого документа.

CarpeStar прилагает все усилия для обеспечения точности этого документа, но не гарантирует отсутствие ошибок. Более того, CarpeStar не берет на себя ответственность за получение разрешения и авторизацию какого-либо стороннего патента, авторского права или продукта, связанного с использованием этого документа.

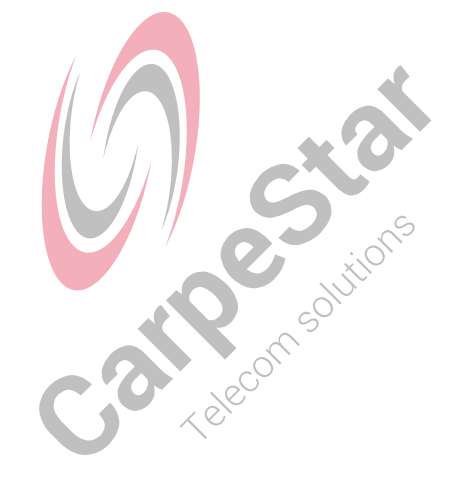

<span id="page-4-0"></span>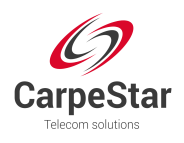

# **История изменений**

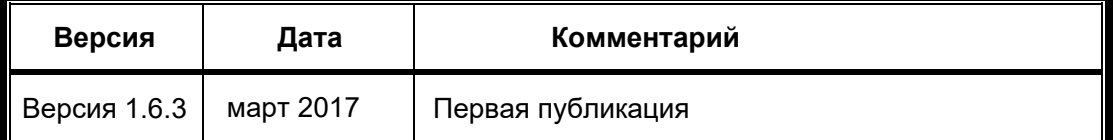

**Примечание:** посетите наш веб-сайт www.carpestar.com, чтобы получить последнюю версию этого документа.

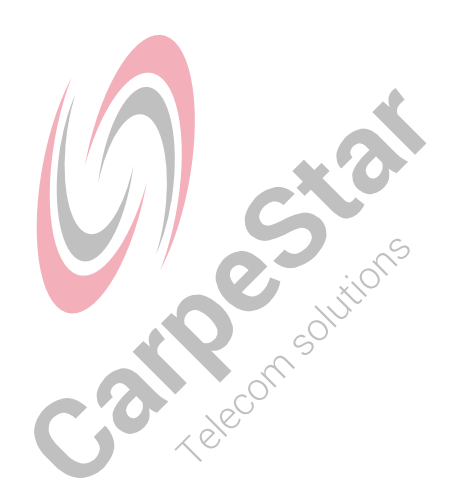

<span id="page-5-0"></span>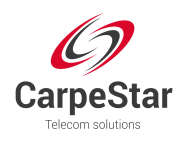

# **Раздел 1 Представление продукта**

Спасибо, что выбрали шлюз CarpeStart серии UMG!

Шлюзы CarpeStar cерии UMG объединяют аналоговые, цифровые и беспроводные платформы. К ним можно подключать традиционные телефонные аппараты, факсимильные аппараты, PSTN и корпоративные АТС, а также беспроводную сеть для реализации множества функций аналоговых, цифровых и беспроводных шлюзов, обеспечивая стабильное, надежное и экономичное решение VoIP.

# **1.1 Применение**

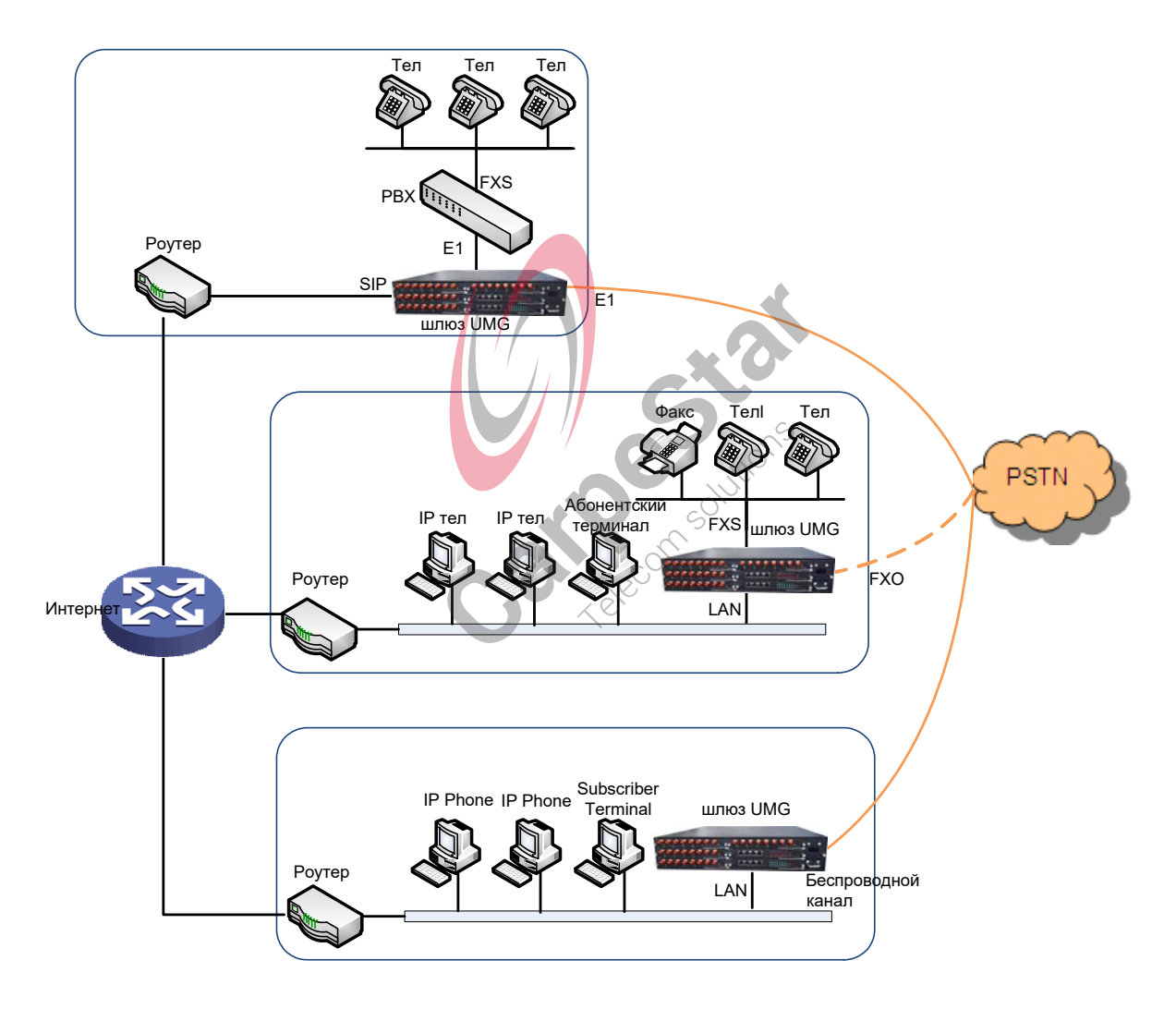

Рис 1-1 Типичное применение

<span id="page-6-0"></span>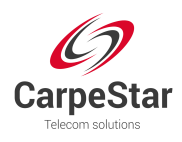

# **1.2 Основные функции**

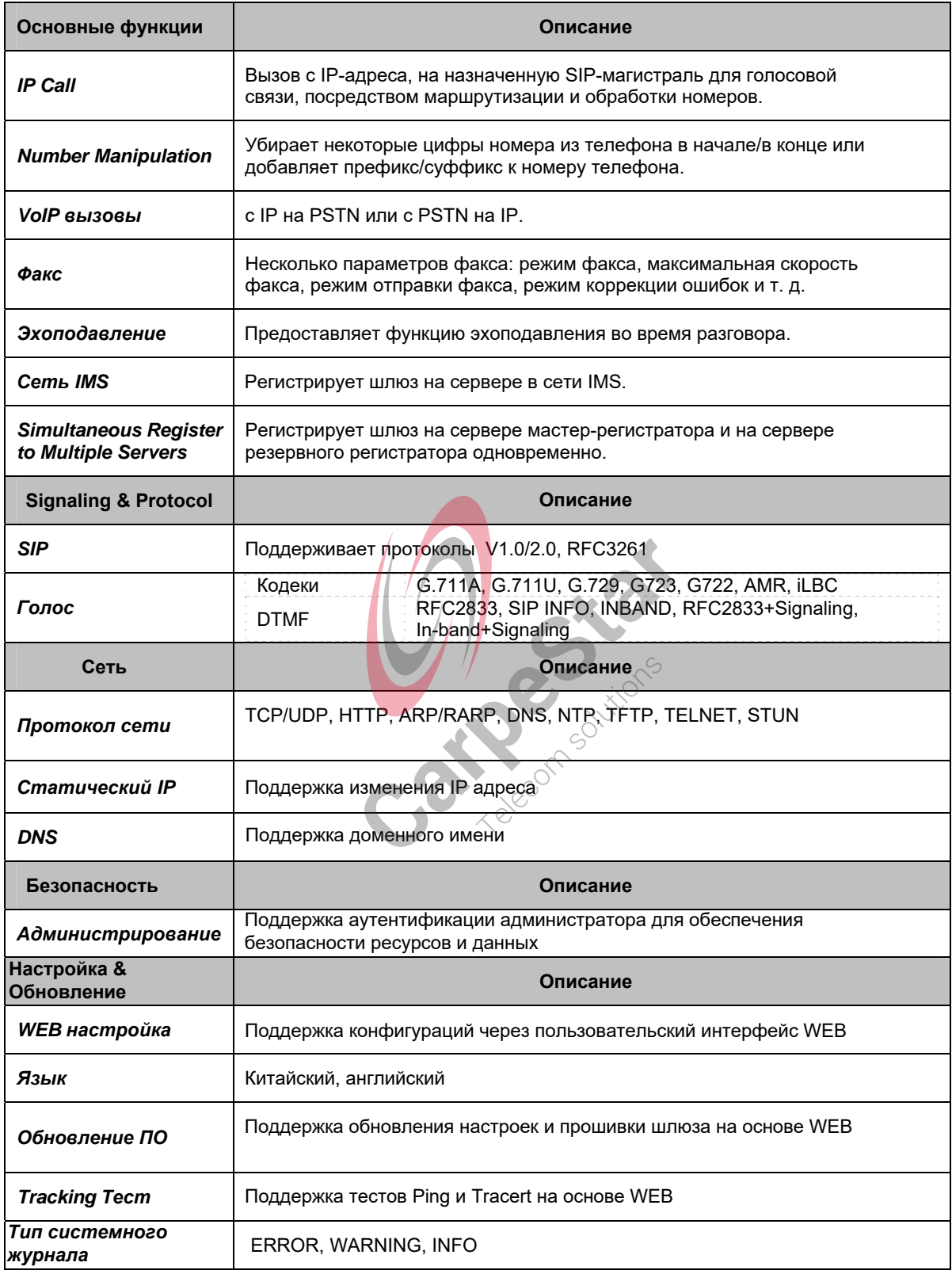

# **1.3 Описание оборудования**

Шлюз UMG имеет 2U-стойку и интегрирует встроенную систему LINUX в аппаратную архитектуру POWERPC+DSP.

<span id="page-7-0"></span>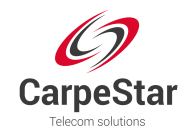

Он имеет 2 порта Megabit Ethernet (LAN1 и LAN2) на корпусе, съемные вентиляторы и независимые воздушные каналы на передней и задней панелях соответственно.

## **1.3.1 Внешний вид & Описание интерфейса**

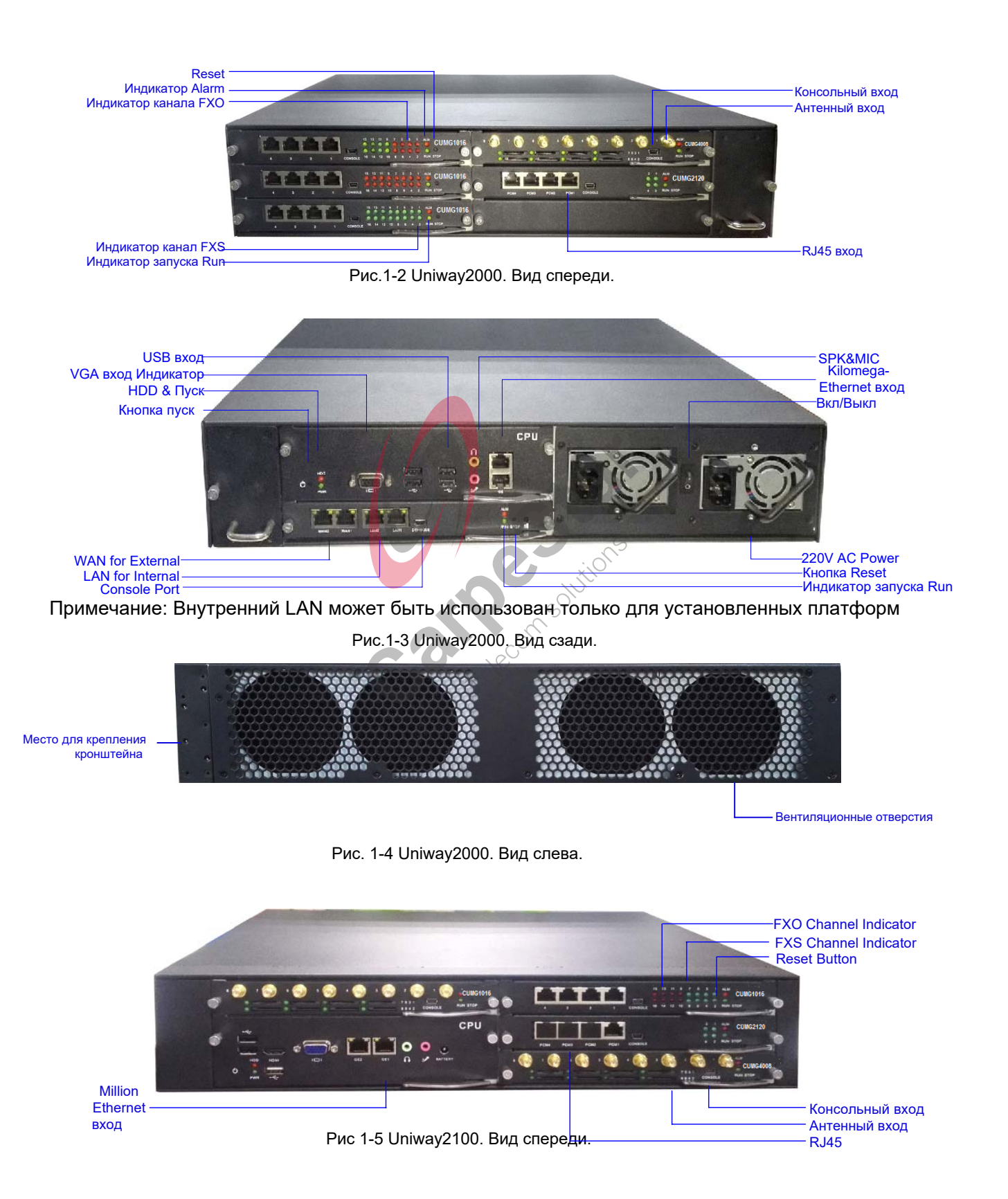

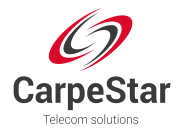

отверстия

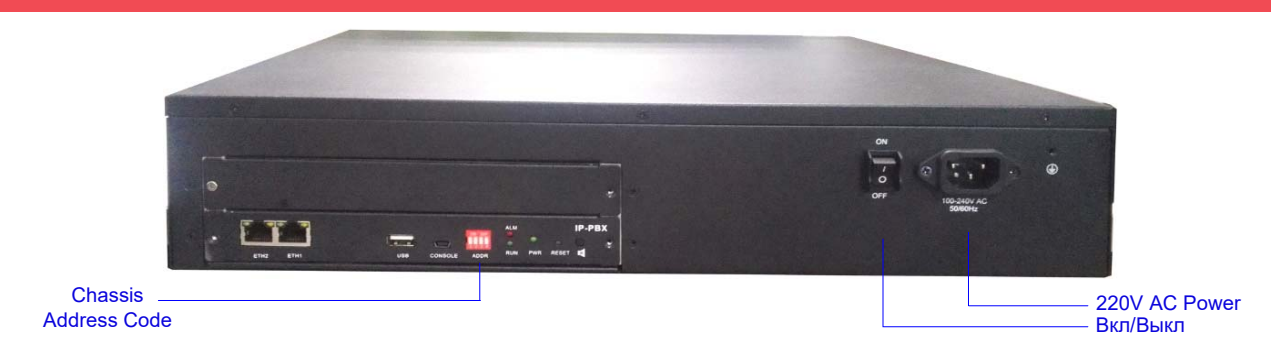

Рис. 1-6 Uniway2100. Вид сзади.

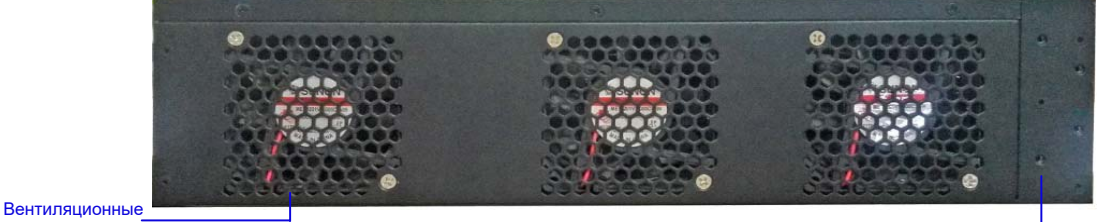

Место для крепления кронштейна

Рис. 1-7 Uniway2100. Вид слева.

В приведенной ниже таблице приводится подробное описание интерфейсов, кнопок и индикаторов, показанных выше  $\Delta$ **All Co** 

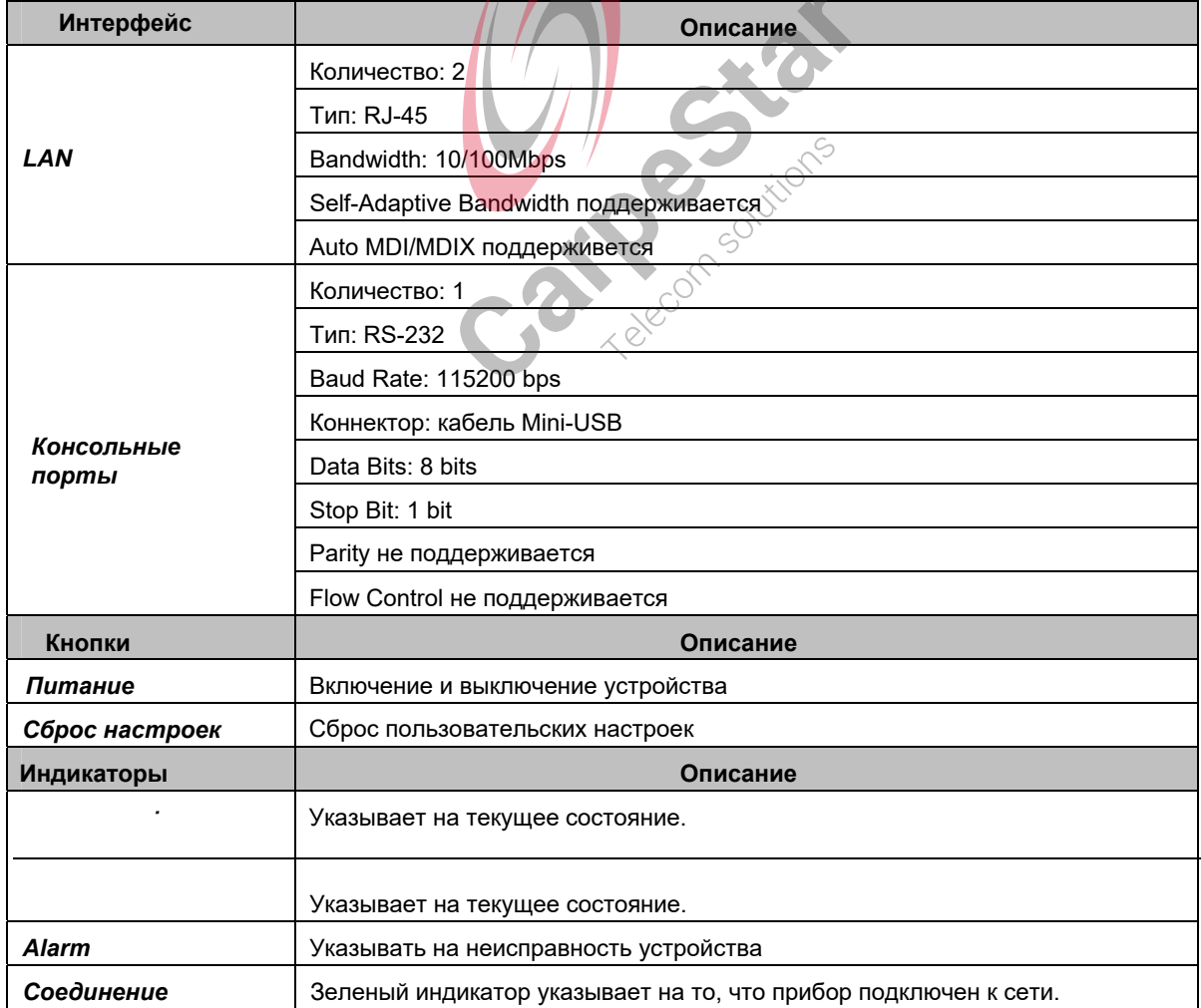

<span id="page-9-0"></span>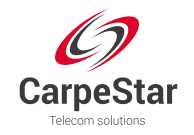

*ACT Indicator* 

Мигающий оранжевый индикатор, расположенный справа, указывает на передачу данных.

#### **1.3.2 Структура оборудования**

Шлюз UMG оснащен 2-дюймовым дизайном стойки, в которую который могут быть вставлены платы процессора, коммутационные панели, аналоговые шлюзовые платформы, цифровые платформы и беспроводные платформы. Шлюз Uniway2000, имеет на борту 6 слотов для сервисных плат спереди, и 2 слота для сервисных плат и 1 слот для коммутационной панели сзади. Самый широкий из 9 слотов предназначен для коммутационной панели, 8 других являются опционными. Шлюз Uniway2100 имеет 6 слотов для сервисных плат спереди, и 1 для коммутационной панели сзади. Ниже приведено описание платформ.

Плата CPU (занимаемая высотой двух служебных плат) на основе архитектуры X86 используется для запуска IVR и других программ, разработанных клиентами.

Коммутационная панель (Uniway2000: UMG-X08G) на процессоре MCU03 четырехъядерный ARM-процессор 1.2G, используется для запуска сервисной программы внешнего шлюза. Смонтированная коммутационная плата Uniway2000 имеет 3 независимых порта Kilomega-Ethernet, которые могут быть самонастраиваемыми сетью 10/100M. Он обеспечивает высокопроизводительный встроенный процессор для управления всеми устройствами. Коммутационная плата для Uniway2100 (UMG-X06) имеет 2 независимых порта Million-Ethernet. Сервисные платы взаимодействуют с внешней стороной через коммутационную панель.

Цифровые платформы шлюзов (UMG2120) поддерживают 1E1, 2E1s and 4E1s, типа UMG-2030, UMG-2060 и UMG-2120.

Аналоговые платформы шлюзов (UMG1016) поддерживают 16 аналоговых каналов, типа UMG1016-16S (16-канальный порт FXS), UMG1016-8S8O (8-канальный порт FXS и 8-и канальный порт FXO) и UMG1016-16O (16-канальный порт FXO).

Беспроводные платформы шлюзов (UMG4008) теперь поддерживают 8 беспроводных каналов типа UMG-4008\_8G, UMG-4008\_8C, UMG-4008\_8W, UMG-4008\_4G, UMG-4008\_4C и UMG-4008 4W.

8 дополнительных слотов могут быть использованы для дополнительных платформ. Типичная структура оборудования:1 CPU плата + 1 коммутационная панель + 6 доступных сервисных плат; 2 CPU платы + 1 коммутационная панель + 4 доступных сервисных платы; 1 коммутационная панель+ 8 доступных сервисных плат.

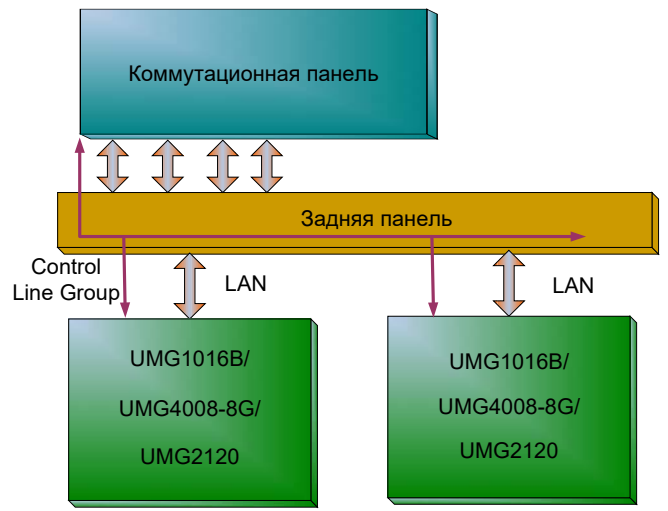

Рис 1-8 Архитектура шлюза UMG

<span id="page-10-0"></span>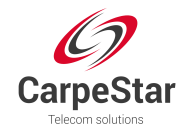

# **1.4 Аварийное состояниe/Alarm**

Шлюз UMG оснащен двумя индикаторами, обозначающими текущее состояние системы: *Пуска* (зеленый) и индикатор *Аварийной сигнализации/Alarm* (красный). В приведенной ниже таблице объясняются состояния и значения этих двух показателей.

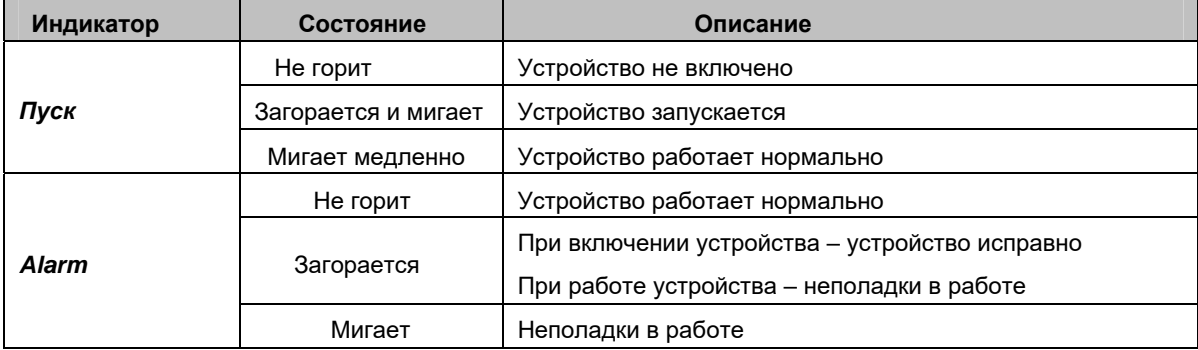

#### **Примечание:**

- Процесс запуска состоит из двух этапов: загрузка системы и запуск шлюза. Время загрузки системы составляет около одной минуты, и как только она будет успешной, загорится индикатор *Пуск* и *Alarm*. После того, как шлюз будет успешно запущен, и начнет нормально работать, индикатор *Пуск* начнет мигать, а индикатор *Alarm* погаснет.
- z Если во время работы, индикатор *Alarm* горит или мигает, это указывает на неполадки в работе устройства. Если вы не можете самостоятельно решить проблему обратитесь за помощью к нашим техническим специалистам. Перейдите в **Раздел Техническая поддержка в Приложении C**, чтобы найти контактные<br>данные.<br>Дерекка в собору с собору с собору с собору с собору с собору с собору с собору с собору с собору с собору с собору с собору с собору с собор данные.

<span id="page-11-0"></span>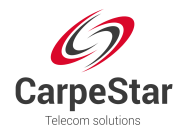

# **Раздел 2 Быстрая установка**

Этот раздел поможет Вам настроить шлюз в кратчайшие сроки

#### **Шаг 1: Убедитесь в комплектности поставки**

- $U$ Люз  $U$ M $G 1$  шт.
- z Угловой кронштейн 2 шт., резиновые подножки 4 шт., крепежный винт 8 шт.
- $\bullet$  220V шнур питания 2 шт.
- z Гарантийный талон 1 шт.
- z Руководство пользователя 1 шт.

#### **Шаг 2: Надежно установите шлюз UMG.**

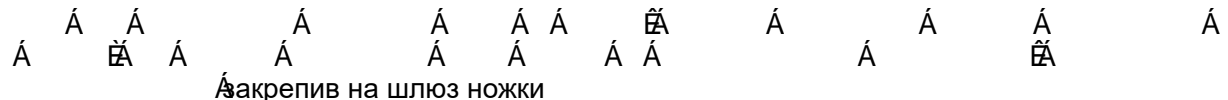

#### **Шаг 3: Подключите шнур питания.**

Перед подключением шнура питания убедитесь, что устройство заземлено. Проверьте, заземлена ли розетка питания.

**Примечание:** Каждый шлюз UMG имеет два источника питания, чтобы обеспечить его бесперебойную работу. Убедитесь в правильности подключения обоих источников чтобы<br>избежать сбоя в работе системы.<br>Шаг 4: Подключите сетевой кабель. избежать сбоя в работе системы. 22

#### **Шаг 4: Подключите сетевой кабель.**

#### **Шаг 5: Войдите в настройки шлюза .**

Введите исходный IP-адрес (LAN 1: 192.168.1.101 или LAN 2: 192.168.0.101) шлюза UMG в браузере, чтобы перейти на WEB-интерфейс. Исходное имя пользователя и пароль шлюза *admin.* Подробные инструкции по входу систему см. в разделе *3.1.Системный вход* данного *Руководства пользователя*. Мы предлагаем вам изменить начальное имя пользователя и пароль с помощью *Системных инструментов/System tools* на WEBинтерфейсе как можно скорее после первого входа в систему. Подробные инструкции по изменению пароля см. в разделе *3.6.13 Изменение пароля*. После изменения пароля вам необходимо снова войти в систему.

#### **Шаг 6: Измените IP адреса шлюза.**

Вы можете изменить IP адрес шлюза в разделе *Системные инструменты/System Tools* – *Сеть/Network.* За более подробной информацией, обращайтесь в *Раздел 3.6.1 Сеть*. После изменения IP адреса, вам необходимо снова зайти в настройки шлюза, используя новый адрес.

#### **Шаг 7: Проверьте подключение платформ.**

После того, как начнут работать все платформы, вы сможете проверить их подключение и настройки и в разделе *Настройки шлюза/Платформы/Gateway/Subboard* на WEB интерфейсе.

#### **Шаг 8: Настройка маршрутизации звонков.**

Для установки правил маршрутизации перейдите к интерфейсу настройки маршрута для каждой подсистемы. Подробную информацию см. в *Руководстве пользователя* каждого шлюза.

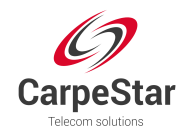

# **Внимание!**

- Шлюз должен быть заземлен по соображениям безопасности в соответствии со стандартными требованиями. Простым способом является заземление с третьим штырем на вилке. Отсутствие или неправильное заземление может привести к нестабильности в работе, а также к выходу системы из строя.
- Поскольку устройство будет нагреваться во время работы, обеспечьте хорошую вентиляцию, чтобы избежать выход шлюза из строя. Не закрывайте вентиляционные отверстия (Рис. 1-4)
- Если во время работы, если индикатор аварийного сигнала горит или мигает, это указывает на сбой в работе устройства. Если вы не можете самостоятельно решить проблему обратитесь за помощью к нашим техническим специалистам. В противном случае это может привести к снижению производительности или к поломке устройства.

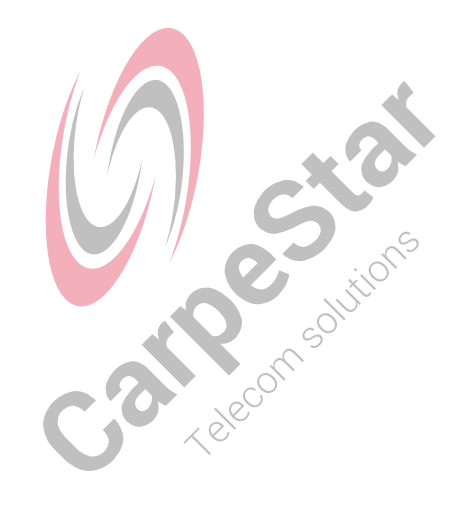

<span id="page-13-0"></span>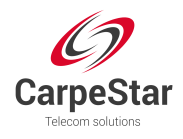

# **Раздел 3 WEB Настройка**

# **3.1 Системный вход**

Введите IP адрес шлюза в адресной строке браузера [\(см. рис.](#page-13-1) 3-1).

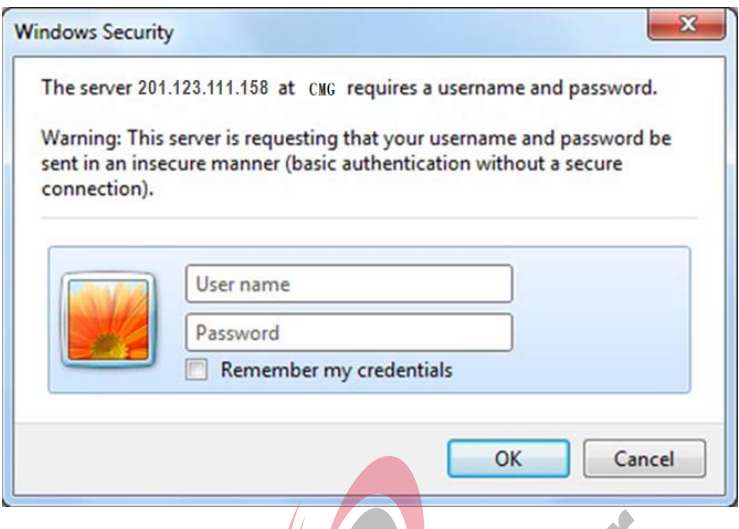

Рис. 3-1 Интерфейс входа

<span id="page-13-1"></span>Шлюз предназначен для использования только одним пользователем, имя пользователя и пароль по умолчанию *admin*. В можете изменить имя пользователя и пароль в разделе System Tools/ **Системные инструменты** > *Change Password/Изменить пароль.* За подробной информацией обратитесь в раздел *3.6.13 Изменение пароля* данного *Руководства пользователя.*

После входа в систему вы можете увидеть основной интерфейс, как показано ниже.

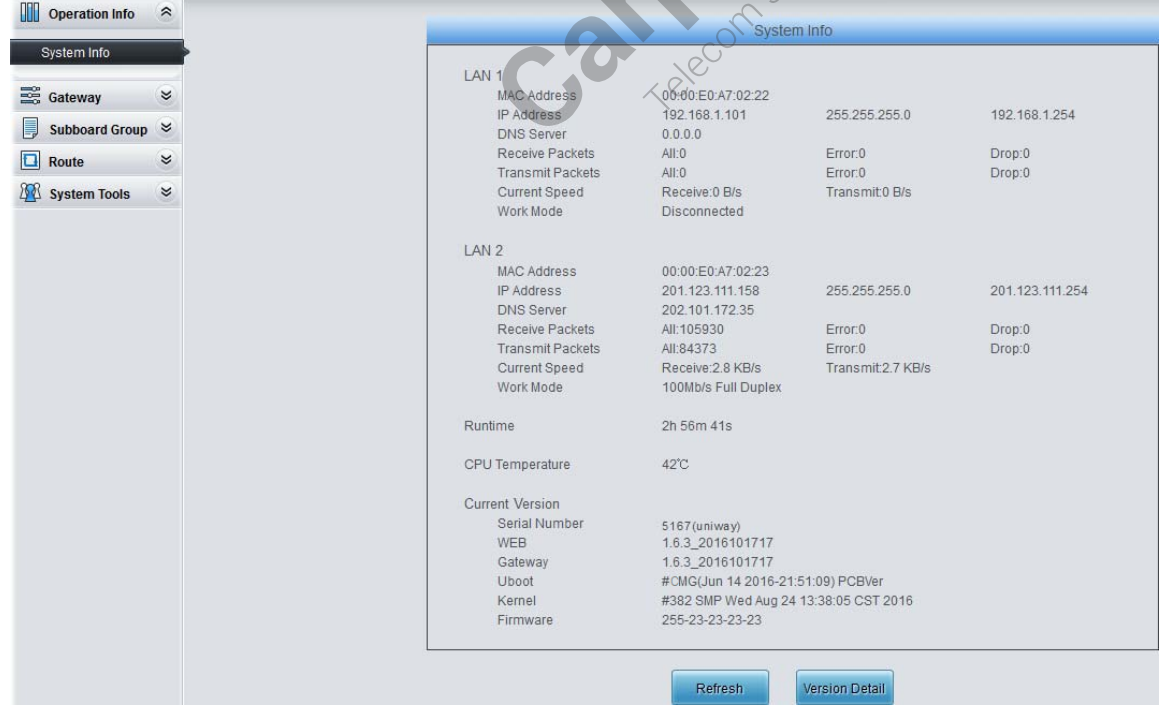

Рис 3-2 Главный интерфейс

<span id="page-14-0"></span>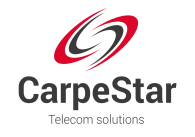

# **3.2 Операционная информация**

Операционная информация показывает текущий статус шлюза. См. рис 3-3.

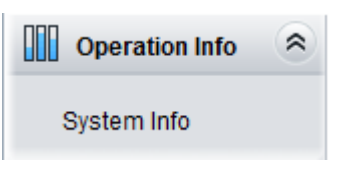

Рис. 3-3 Операционная информация

## **3.2.1 Системная информация**

| I AN 1                  |                                       |                  |                 |
|-------------------------|---------------------------------------|------------------|-----------------|
| <b>MAC Address</b>      | 00:00:E0:A7:02:22                     |                  |                 |
| <b>IP Address</b>       | 192.168.1.101                         | 255.255.255.0    | 192.168.1.254   |
| <b>DNS Server</b>       | 0.0.0.0                               |                  |                 |
| Receive Packets         | All:0                                 | Error:0          | Drop:0          |
| <b>Transmit Packets</b> | All:0                                 | Error:0          | Drop:0          |
| Current Speed           | Receive:0 B/s                         | Transmit 0 B/s   |                 |
| Work Mode               | Disconnected                          |                  |                 |
| LAN <sub>2</sub>        |                                       |                  |                 |
| <b>MAC Address</b>      | 00:00:E0:A7:02:23                     |                  |                 |
| <b>IP Address</b>       | 201.123.111.158                       | 255 255 255.0    | 201.123.111.254 |
| <b>DNS Server</b>       | 202.101.172.35                        |                  |                 |
| Receive Packets         | All: 105930                           | Error:0          | Drop:0          |
| <b>Transmit Packets</b> | All:84373                             | Error:0          | Drop:0          |
| <b>Current Speed</b>    | Receive: 28 KB/s                      | Transmit2.7 KB/s |                 |
| Work Mode               | 100Mb/s Full Duplex                   |                  | SONA            |
| Runtime                 | 2h 56m 41s                            | TRIEGAM          |                 |
| CPU Temperature         | 42°C                                  |                  |                 |
| Current Version         |                                       |                  |                 |
| Serial Number           | 5167(uniway)                          |                  |                 |
| <b>WEB</b>              | 1.6.3 2016101717                      |                  |                 |
| Gateway                 | 1.6.3_2016101717                      |                  |                 |
| <b>Uboot</b>            | #CMG(Jun 14 2016-21:51:09) PCBVer     |                  |                 |
| Kernel                  | #382 SMP Wed Aug 24 13:38:05 CST 2016 |                  |                 |
| Firmware                | 255-23-23-23-23                       |                  |                 |

Рис. 3-4 Интерфейс системной информации

Для получения обновленной информации о системе, нажмите *Refresh/Обновить.* Нажмите *Version Detail/Сведения о версии*, если Вам нужна дополнительная информация. (см. таблицу ниже)

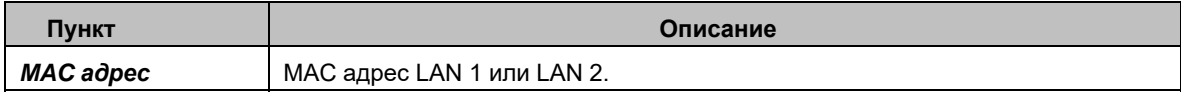

<span id="page-15-0"></span>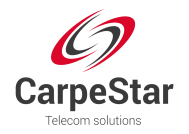

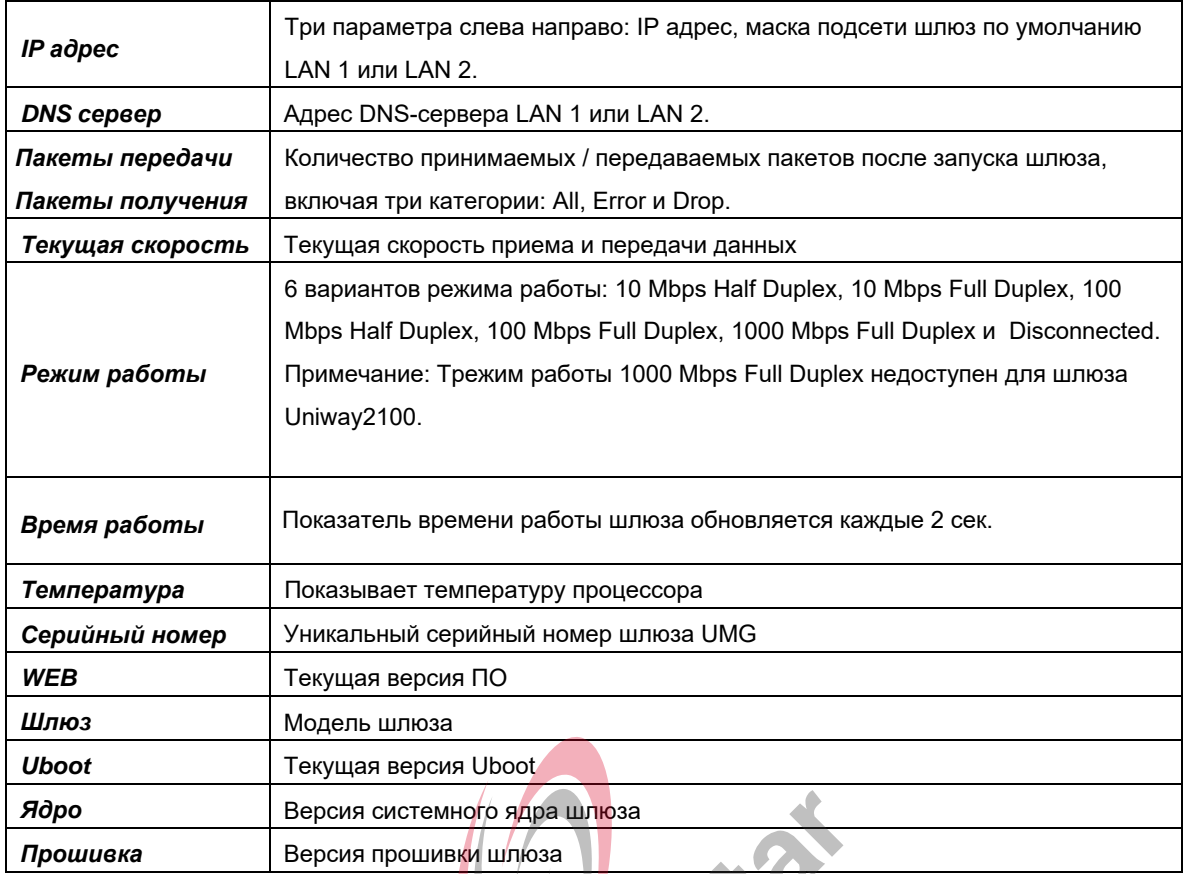

# **3.3 Настройки шлюза**

Настройки SIP включают конфигурацию *Subboard Gateway* и *Subboard Configuration/ Настройка платформ шлюза*

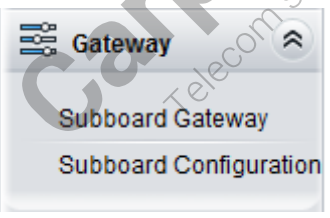

Рис 3-5 Настройки шлюза

#### **3.3.1 Платформы шлюза**

Данный интерфейс показывает все типы подключенных платформ (см. рис 3-6 ниже). Нажмите *Configuration/Настройка* чтобы перейти к настройкам каждой установленной платформы.

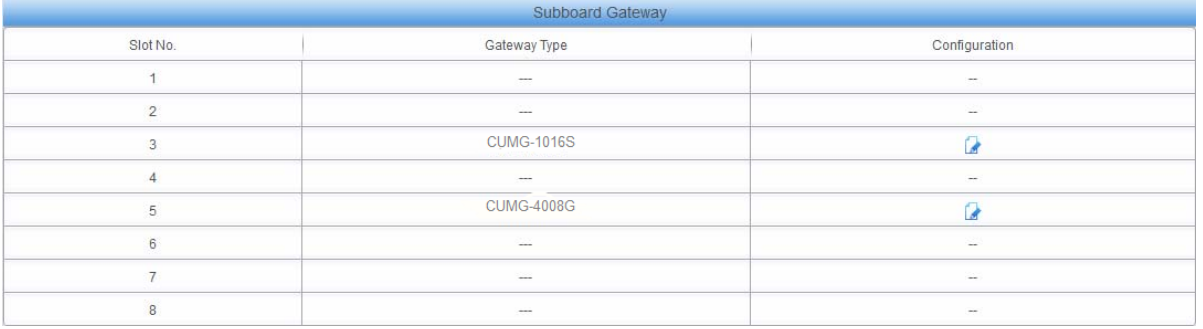

<span id="page-16-0"></span>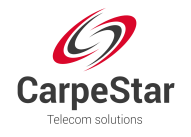

## **3.3.2 Конфигурация платформ**

На интерфейсе конфигурации платформ показана вся информация о маршруте и портах (см.рис.[3-7](#page-16-1) ниже)

| Route Info   Port Info     |                            |             |
|----------------------------|----------------------------|-------------|
| IP->TEL/PSTN               |                            |             |
| IP/SIP Trunk Group         | Port Group/PCM Trunk Group | Subboard    |
| SIP Trunk Group[0]         | PCM Trunk Group[0]         | 1-CUMG-2120 |
|                            |                            |             |
|                            | TEL/PSTN->IP               |             |
| Port Group/PCM Trunk Group | IP/SIP Trunk Group         | Subboard    |
| PCM Trunk Group[0]         | SIP Trunk Group[0]         | 1-CUMG-2120 |

Рис 3-7 Конфигурация платформ

# <span id="page-16-1"></span>**3.4 Группы платформ**

|                                                                                       |                                      | Subboard Group |             |         |
|---------------------------------------------------------------------------------------|--------------------------------------|----------------|-------------|---------|
| Check                                                                                 | Index                                | Subboards      | Description | Modify  |
|                                                                                       |                                      |                | default     |         |
|                                                                                       |                                      |                | default     |         |
|                                                                                       | Ω                                    |                | default     |         |
|                                                                                       |                                      |                | default     |         |
|                                                                                       |                                      |                |             |         |
| Check All<br>Uncheck All                                                              | $\Box$ Delete $\Box$<br>三<br>Inverse | Clear All      |             | Add New |
| 4 Items Total 20 Items/Page 1/1 First Previous Next Last Go to Page 1 - 1 Pages Total |                                      |                | <b>ALA</b>  |         |

Рис. 3-8 Настройки групп платформ

<span id="page-16-2"></span>На рис. [3-8](#page-16-2) показан интерфейс настройки групп платформ. Если Вам необходимо добавить новую группу, нажмите *Add New/Добавить новую* в правом нижнем углу страницы. См.рис [3-9](#page-16-3).  $\searrow$ 

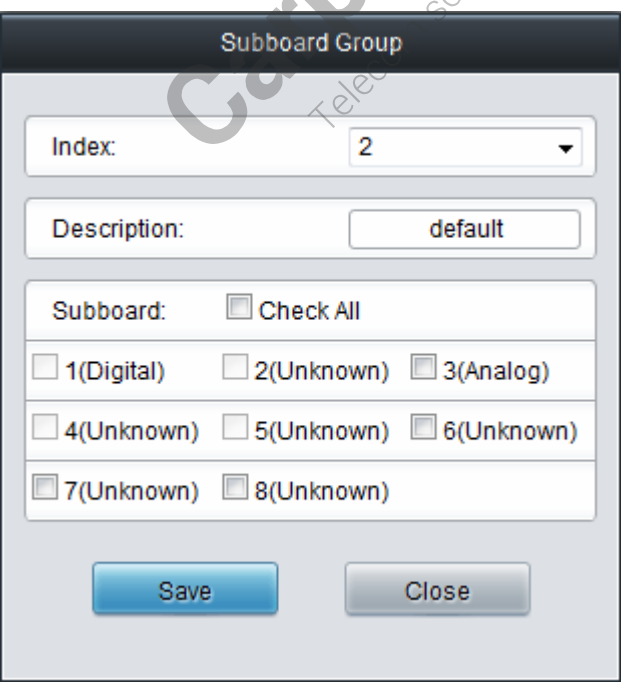

Рис. 3-9 Добаление новой группы платформ

<span id="page-16-3"></span>В приведенной ниже таблице объясняются элементы, показанные на рис. 3-9.

<span id="page-17-0"></span>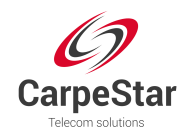

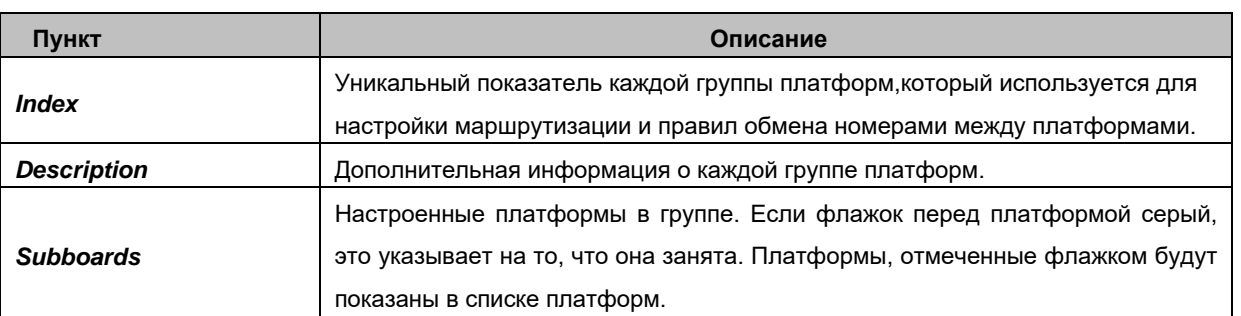

После настройки нажмите *Save/Сохранить*, чтобы сохранить внесенные изменения или *Close/Закрыть* для отмены.

Нажмите *Modify/Изменить* (рис. 3-8) чтобы внести [изменения.](#page-16-2) См. рис. [3-10](#page-17-1) для изменения настроек платформ. Элементы конфигурации такие же, как и в интерфейсе *Add New Subboard Group/Добавить новую группу*.

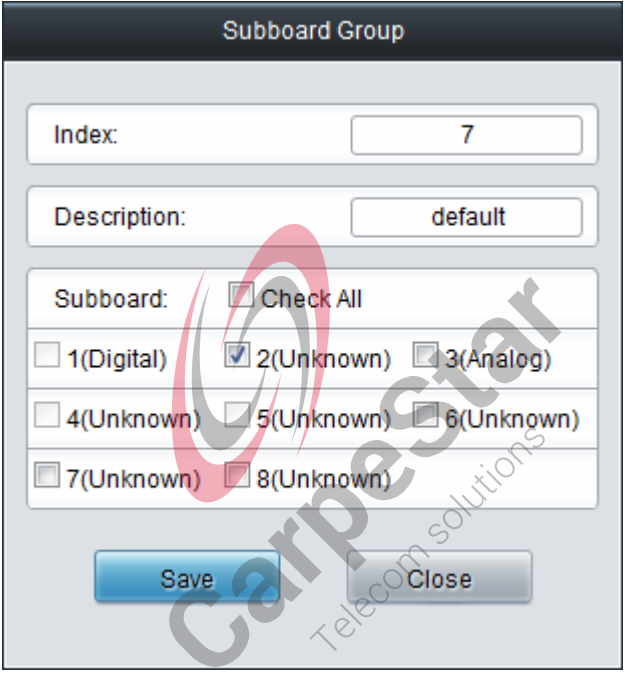

Рис. 3-10 Изменение групп платформ

<span id="page-17-1"></span>Для удаления группы платформ, отметьте галочкой нужную группу и нажмите *Delete/Удалить*. *Check All/Отметить все* означает выбор всех возможных групп на данной странице. *Uncheck All/Снять выделение* означает отмену всех выборов на данной странице. *Inverse* означает снятие отметки с выбранных элементов и выделение не выделенного. Чтобы удалить все группы сразу нажмите *Clear All*

# **3.5 Настройки маршрутизации**

В данном разделе Вы может настроить маршрутизацию вызовов от IP до TEL / PSTN (см.рис.3-11).

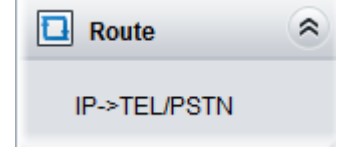

Рис. 3-11 Настройки маршрутизации

<span id="page-18-0"></span>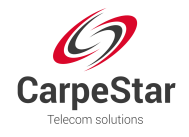

## **3.5.1 IP to TEL/PSTN**

По умолчанию на шлюзе не установлено правило маршрутизации IPATEL/PSTN. Нажмите *Add New/Добавить новое*, чтобы добавить его самостотельно. (см. рис. [3-12](#page-18-1)).

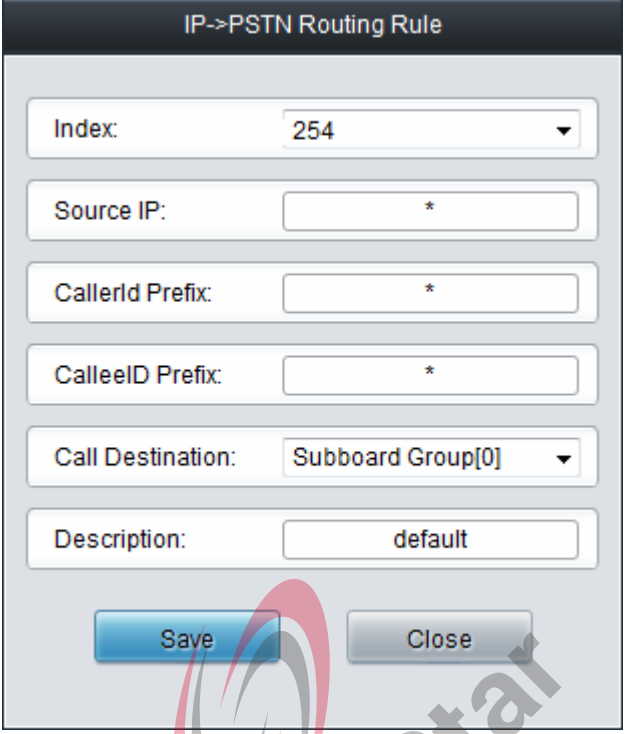

Рис. 3-12 Добавление нового правила маршрутизации IP > TEL/PSTN)

<span id="page-18-1"></span>В приведенной ниже таблице объясняются элементы, показанные на рисунке.

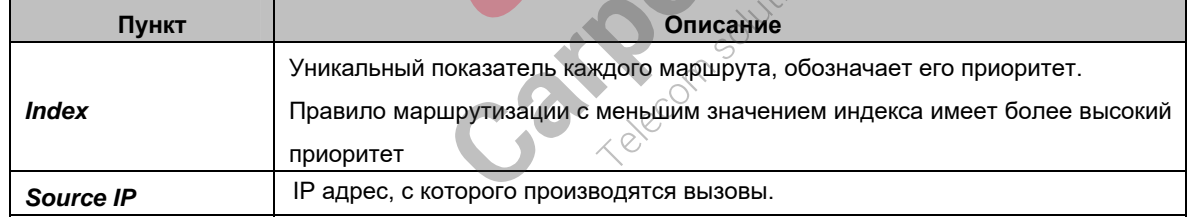

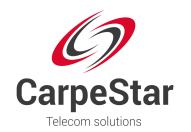

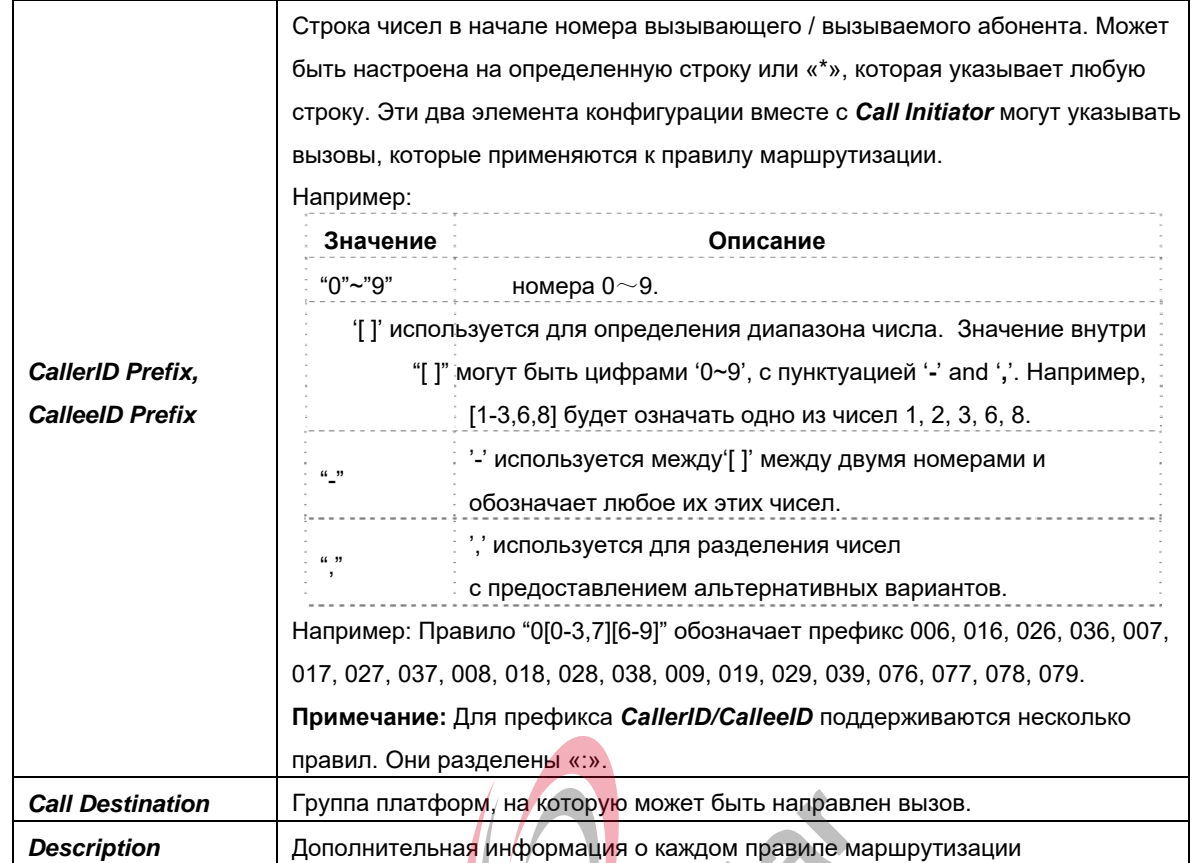

После настройки, нажмите *Save*/Сохранить либо *Close/Закрыть* для отмены внесенных изменений (см рис. [3-13](#page-19-0))  $\blacksquare$ 

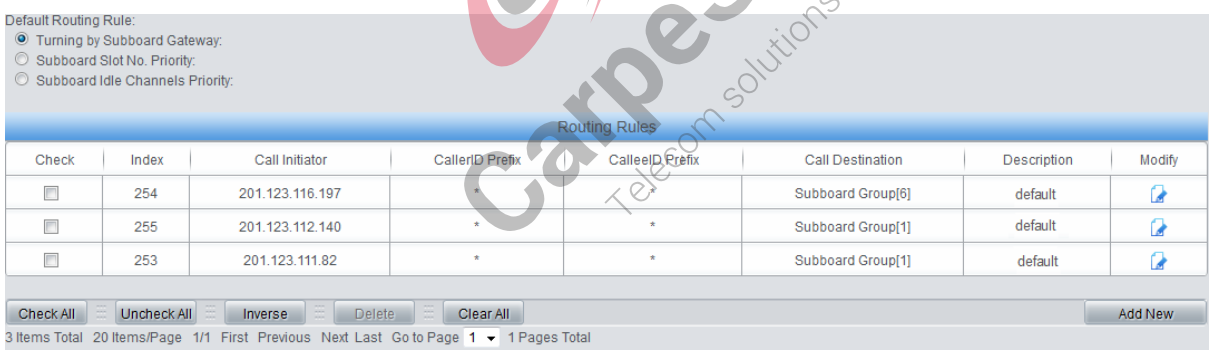

Рис. 3-13 Настройка параметров маршрутизации IP $\rightarrow$ TEL/PSTN

<span id="page-19-0"></span>Нажмите *Modify/Изменить* чтобы настроить параметры маршрутизации. [На рис.](#page-20-1) 3-14 IP→TEL/PSTN показан интерфейс изменения правил маршрутизации. Элементы конфигурации такие же как и в разделе *Add New Routing Rule (IP*Æ*TEL/PSTN)*. Обратите внимание, что параметр *Index* не может быть изменен.

<span id="page-20-0"></span>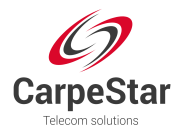

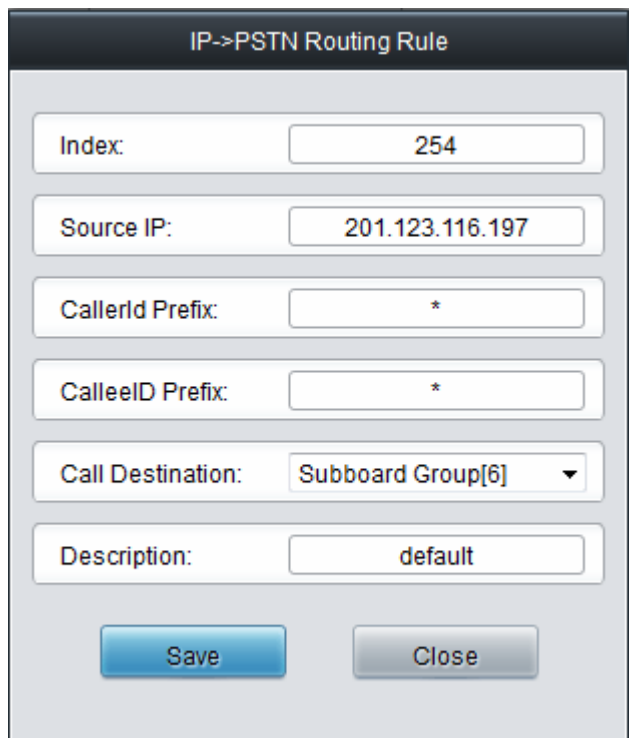

Рис. 3-14 Изменение правил маршрутизации (IP $\rightarrow$ TEL/PSTN)

<span id="page-20-1"></span>Для удаления маршрута, отметьте его галочкой и нажмите Удалить/Удалить. *Проверить все/Отметить все* означает выбор всех возможных маршрутов на данной странице. *Uncheck All/Снять* выделение означает отмену всех выборов на данной странице. **Inverse** означает снятие отметки с выбранных элементов и выделение не выделенного. Чтобы удалить все группы сразу нажмите *Clear All*.

## **3.6 Системные инструменты**

Системные инструменты предназначены главным образом для обслуживания шлюзов. Он предоставляет такие функции, как модификация IP, синхронизация времени, резервное копирование данных, проверка журнала и проверка подключения (см. рисунок 3-15).

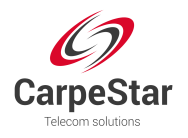

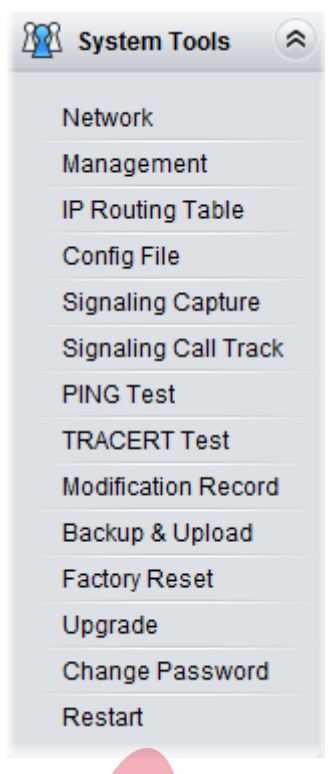

Рис 3-15 Системные инструменты

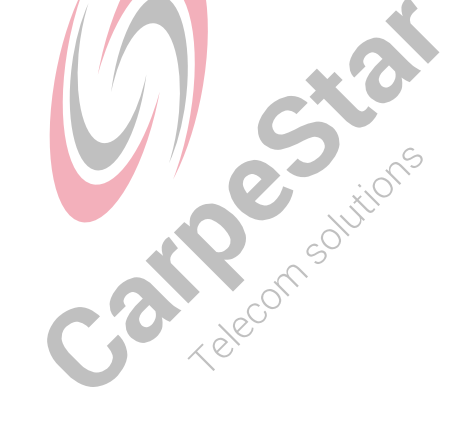

<span id="page-22-0"></span>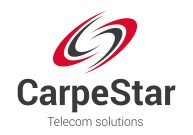

#### **3.6.1 Сеть**

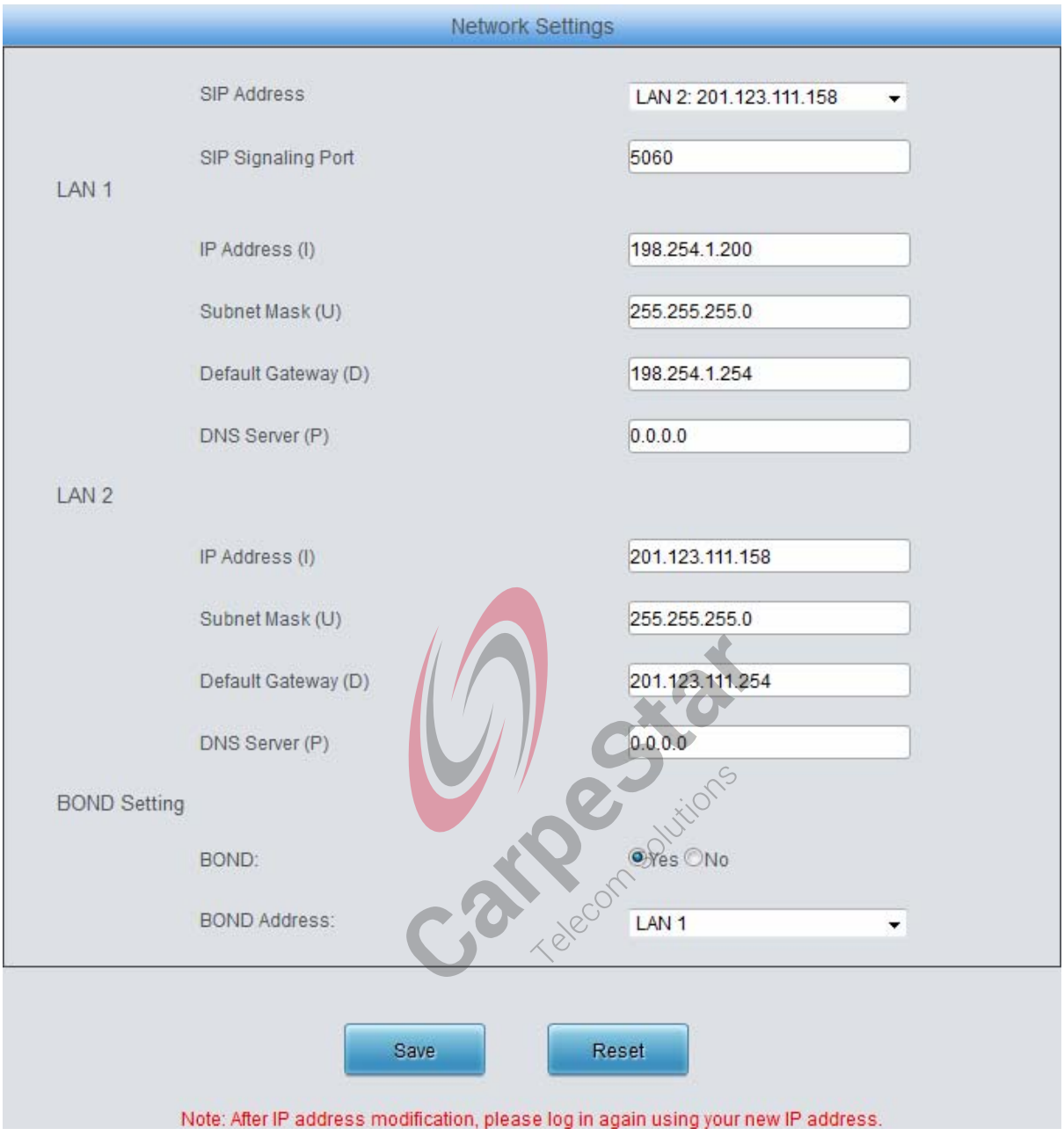

Рис 3-16 Настройки сети

<span id="page-22-1"></span>[См. рис.](#page-22-1) 3-16 для интерфейса настройки сетевых параметров. Шлюз имеет две LAN, каждая из которых может быть настроена с независимым IP-адресом, маской подсети, шлюзом по умолчанию и DNS-сервером. Функция *Bond* при включении позволяет дублировать и резервировать информацию LAN1 и LAN2, чтобы реализовать функцию горячего резервирования между LAN1 и LAN2. По умолчанию эта функция отключена. В этом интерфейсе SIP-адрес используется для выбора IP-адреса для сигнализации SIP, используя LAN 1 по умолчанию; SIP Signaling Port используется для установки порта мониторинга для сигнализации SIP с диапазоном значений 5001 ~ 65535 и значением по умолчанию 5060.

**Примечание: 1. Два элемента конфигурации: IP-адрес и шлюз по умолчанию не могут быть одинаковыми для NET 1 и NET 2**

**2. По умолчанию, режимы** *Speed и Duplex* **устанавливаются автоматически. Для их отображения нажмите 'F'. Мы предлагаем вам не изменять его, потому что неавтоматическое обнаружение может вызвать неполадки в работе сети.**

<span id="page-23-0"></span>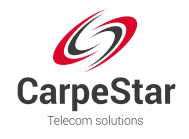

После настройки нажмите *Save/Сохранить* или *Reset/Сброс* для отмены настроек. После изменения IP адреса, вы должны снова войти в настройки шлюза с нового IP адреса.

## **3.6.2 Управление**

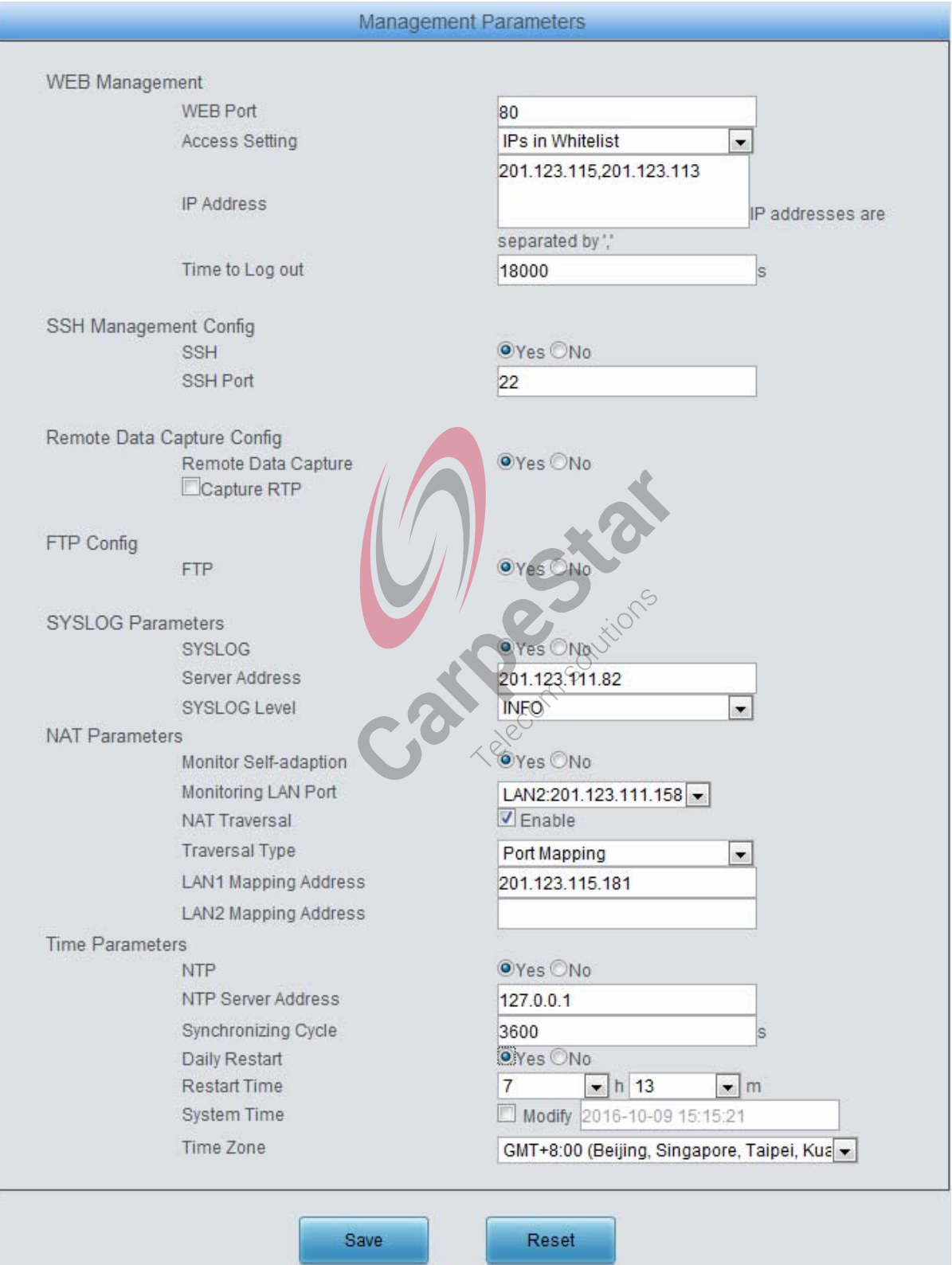

Рис. 3-17 Интерфейс настройки параметров управления

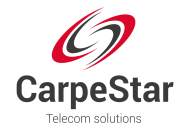

См. рисунок 3-17 для интерфейса настройки параметров управления. В приведенной ниже таблице объясняются элементы, показанные на приведенном выше рисунке.

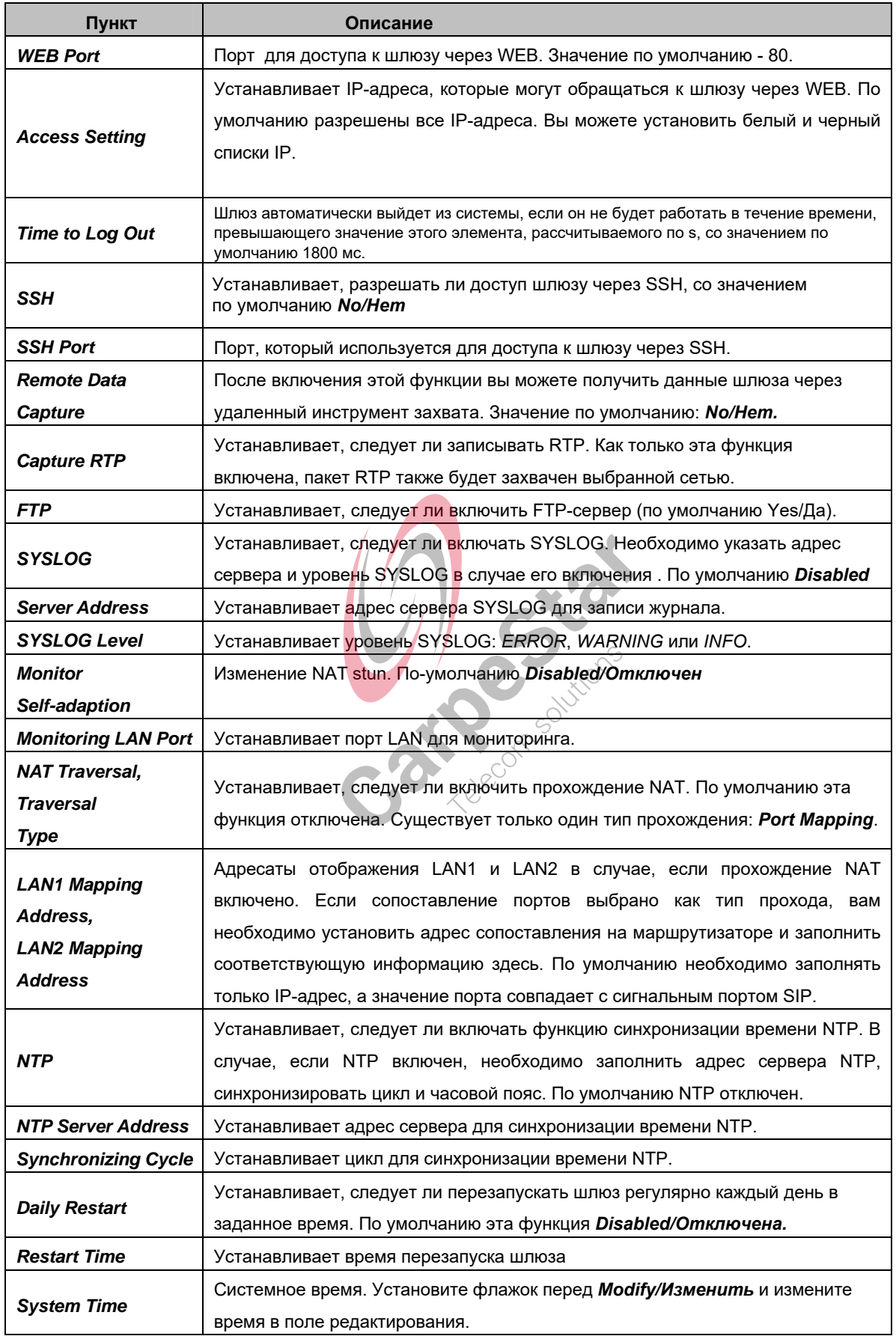

<span id="page-25-0"></span>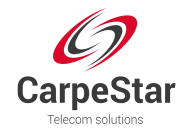

*Time Zone* Часовой пояс шлюза

## **3.6.3 Таблица маршрутизации IP**

Разрешена настройка таблицы маршрутизации IP. Шлюз будет рассылать пакеты IP согласно данной таблице. По умолчанию, информация о маршрутизации отсутствует. Нажмите *Add New/Добавить* для ручной установки [\(см.рис.](#page-25-1)3-18).

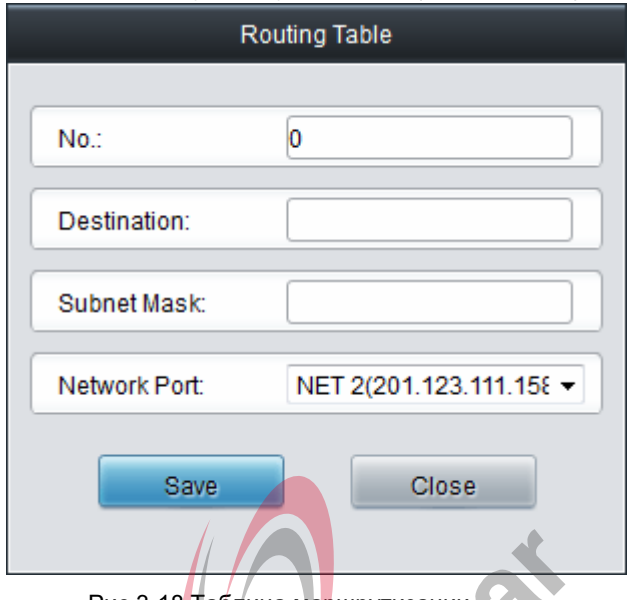

<span id="page-25-1"></span>В приведенной ниже таблице объясняются элементы, показанные на рисунке.

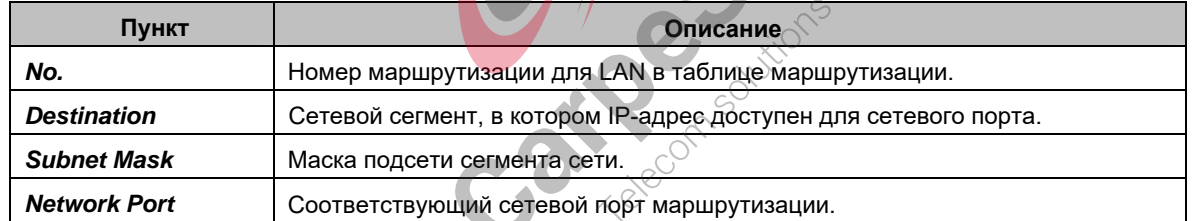

После настройки, нажмите *Save/Сохранить* или *Close/Закрыть*, чтобы отменить установки (см.рис. [3-19](#page-25-2))

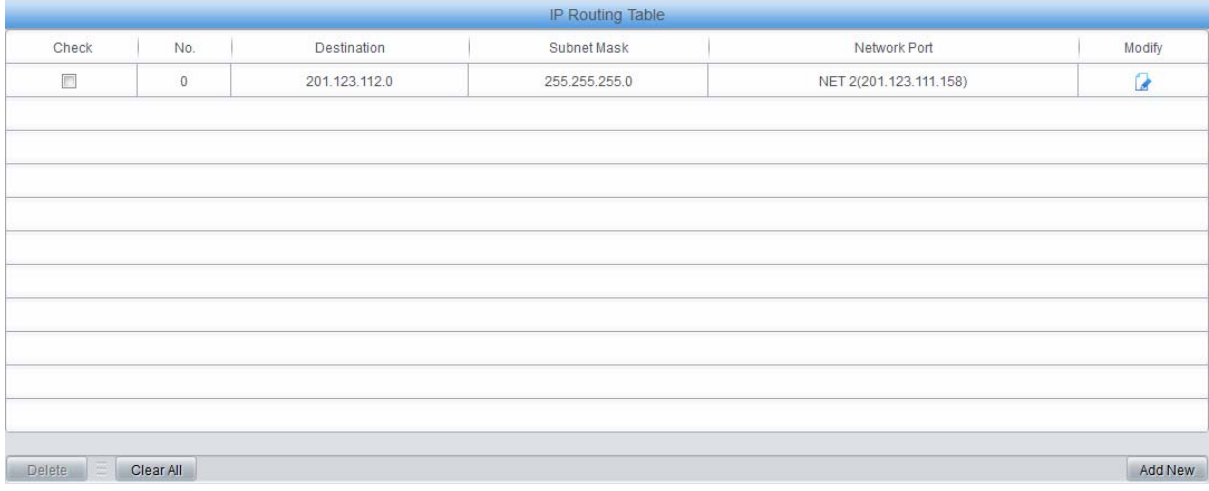

Рис. 3-19 Список настроенных маршрутизаций

<span id="page-25-2"></span>Для внесения изменений нажмите *Modify/Изменить*. Для примера изменения настроек см. рис. [3-20](#page-26-0).

Рис.3-18 Таблица маршрутизации

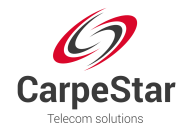

Элементы конфигурации здесь такие же, как и в интерфейсе *Add Routing Table*. Обратите внимание, что *No/Номер* не может быть изменен.

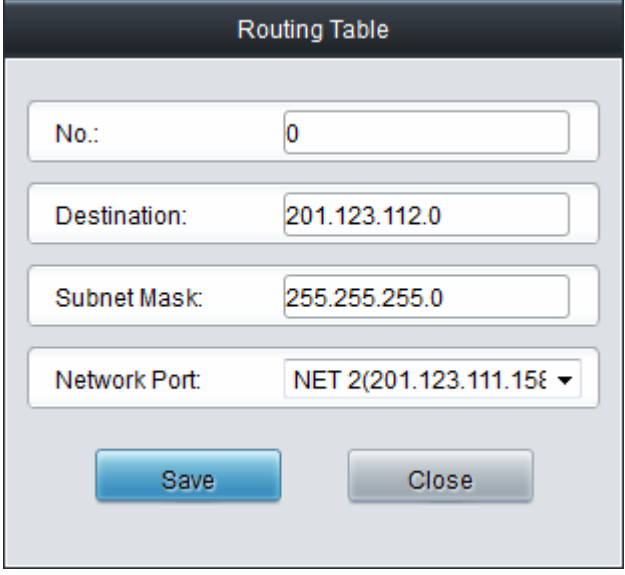

Рис.3-20 Интерфейс изменений в таблице маршрутизации

<span id="page-26-0"></span>Чтобы удалить маршрутизацию, установите передней флажок и нажмите *Delete/Удалить*. Чтобы удалить все маршрутизации нажмите *Clear All/Очистить все* (см.рис. 3-19).

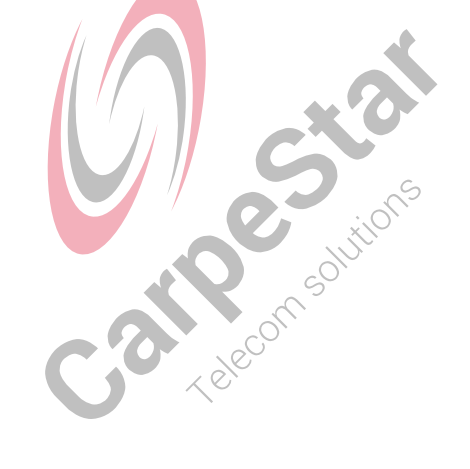

<span id="page-27-0"></span>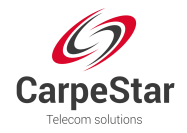

## **3.6.4 Файл конфигурации**

|                                                                 | SMGConfig.ini | ▼. |
|-----------------------------------------------------------------|---------------|----|
| Config File                                                     |               |    |
| [Version]                                                       |               | ▲  |
| GWSvrV=1.0.1                                                    |               |    |
| KernelV=Linux mpc8309som 2.6.34 #85 Thu Dec 6 10:12:49 CST 2012 |               | 릐  |
| WebV=1.0.1                                                      |               |    |
| CpIdV=45621.586                                                 |               |    |
| HWaddr1=00:04:9F:EF:03:02                                       |               |    |
| HWaddr2=00:04:9F:EF:03:02                                       |               |    |
| [Client]                                                        |               |    |
| lp1=169.254.1.101                                               |               |    |
| $Port1=80$                                                      |               |    |
| lp2=169.254.1.102                                               |               |    |
| Port2=80                                                        |               |    |
| lp3=169.254.1.103                                               |               |    |
| Port3=80                                                        |               |    |
| lp4=169.254.1.104                                               |               |    |
| Port4=80                                                        |               |    |
| lp5=169.254.1.105                                               |               |    |
| Port5=80                                                        |               |    |
| lp6=169.254.1.106                                               |               |    |
| Port6=80                                                        |               |    |
| lp7=169.254.1.107                                               |               |    |
| Port7=80                                                        |               |    |
| lp8=169.254.1.108                                               |               |    |
| Port8=80                                                        |               |    |
| [WebCtrl]                                                       |               |    |
| Records of Marians<br>LocalAddress=0.0.0.0                      |               |    |
| LocalPort=1001                                                  |               |    |
| UserName=BqtTPNLUr/23x1wC/w                                     |               |    |
| Pwd=BqtTPNLUr/23x1wC/w                                          |               |    |
| [Monitor]                                                       |               |    |
| LocalAddress=0.0.0.0                                            |               |    |
| LocalPort=1002                                                  |               |    |
| AutoExec=1                                                      |               |    |
| UpgradeExecPath=/usr/local/apache/htdocs/RecUpgrade             |               |    |
| IniFilePath=/mnt/flash                                          |               |    |

Рис. 3-21 Вид файла конфигурации

В данном файле вы можете проверять и изменять некоторые файлы конфигурации, включая *CMGConfig.ini* and ShConfig*.ini.* В *CMGConfig.ini* включены конфигурации сервера шлюза, такие как правила маршрута, числовые манипуляции, числовой фильтр и т. Д. Конфигурации о плате включены в ShConfig.ini. После внесения необходимых изменений, нажмите *Save/Сохранить* или *Reset/Сброс* чтобы оставить установки по умолчанию.

<span id="page-28-0"></span>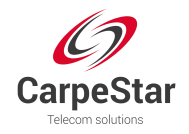

## **3.6.5 Signaling Capture**

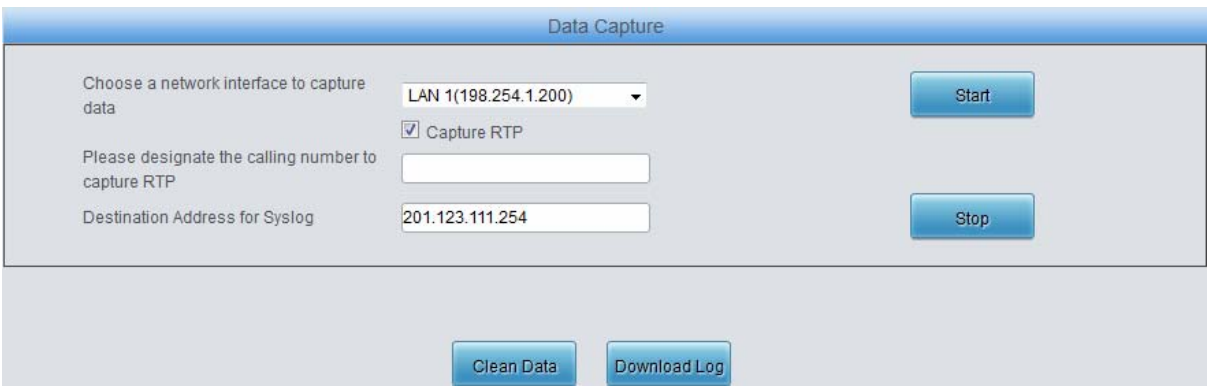

Рис.3-22 Интерфейс Signaling Capture

См. рис. 3-22 для интерфейса *Capture Signal. Data Capture* используется для захвата данных по выбранному сетевому интерфейсу. Нажмите *Start/Пуск*, чтобы начать сбор данных (максимум 1024 000 пакетов) в соответствующем сетевом интерфейсе. *SIP* и *SysLog* поддерживаются в настоящее время. Вы можете ввести адрес назначения *Syslog* для отправки *Syslog* туда, где это необходимо. Нажмите *Stop/Стоп*, чтобы остановить сбор данных и загрузить захваченные пакеты.

Нажмите *Clean/Очистить все*, чтобы очистить все захваченные пакеты. Нажмите *Downlload/Загрузить журнал*, чтобы загрузить такие журналы, как основные файлы, файлы конфигурации, информацию об ошибках и т. д.

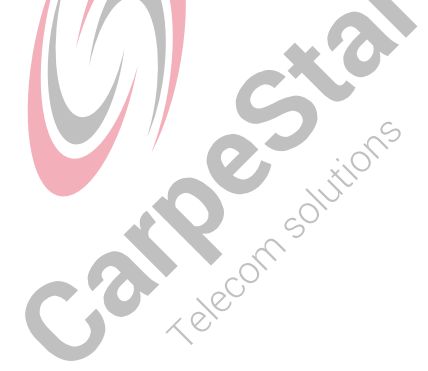

<span id="page-29-0"></span>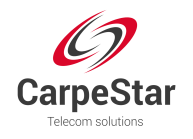

#### **3.6.6 Коллтрекинг**

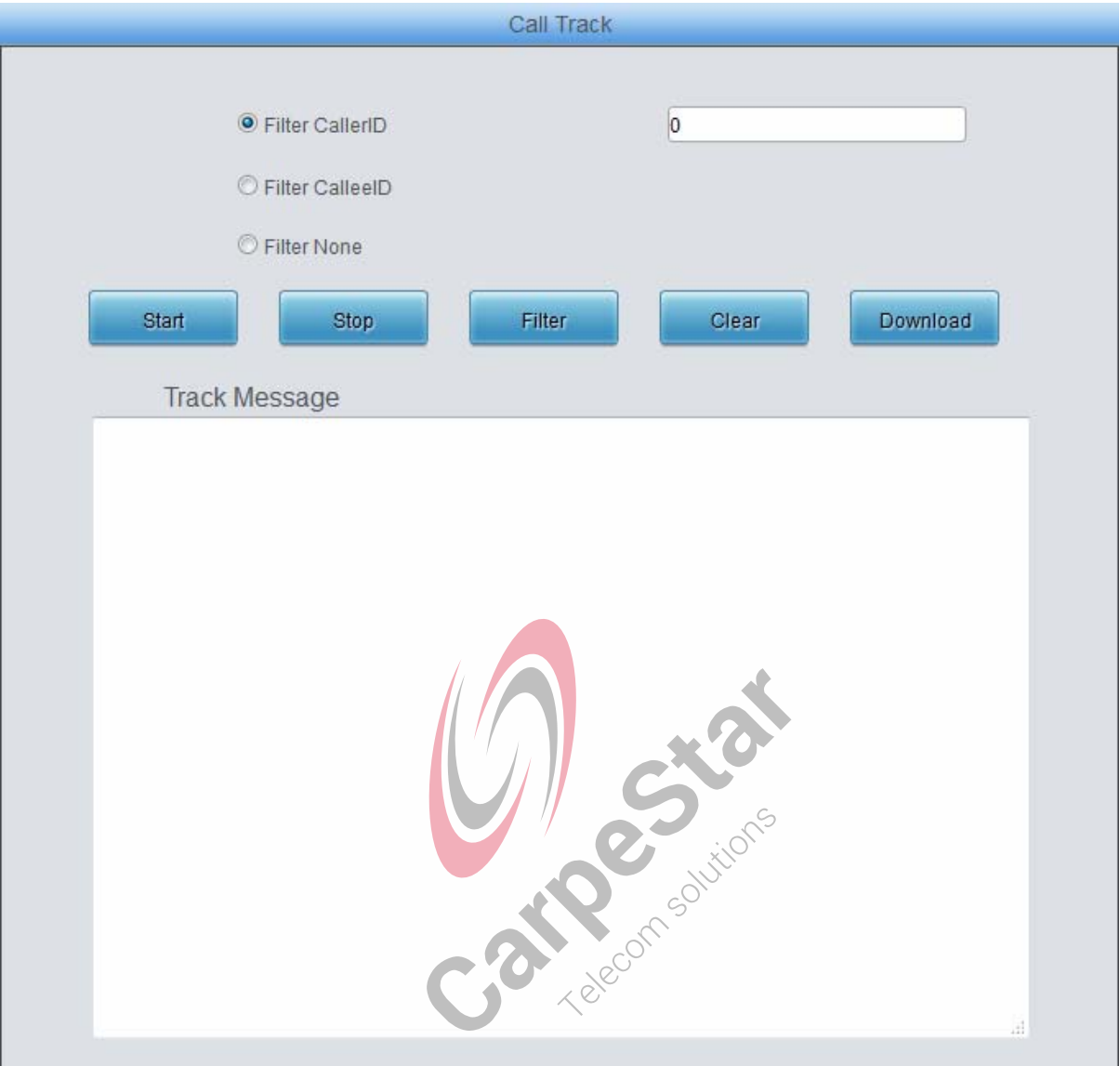

Рис. 3-23 Отслеживание вызовов (Коллтрекинг)

Интерфейс отслеживания вызовов, предоставляет три режима: *Filter CallerID, Filter CalleeID* и *Filter None*. Это в основном используется для вывода и сохранения информации о вызовах, облегчения трассировки вызовов и отладки проблем. Нажмите *Start/Пуск*, чтобы отслеживать вызовы и журналы будут отображаться в поле *Track Message/Трековое сообщение*; нажмите *Stop/Стоп* для остановки. Нажмите *Filter/Фильтр* для фильтрации журналов трассировки в соответствии с установленным вами условием; *Clear/Очистить*, чтобы очистить все журналы; если Вам надо загрузить журналы отслеживания, нажмите *Download/Скачать*.

<span id="page-30-0"></span>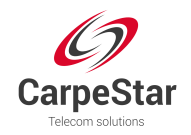

## **3.6.7 PING Тест**

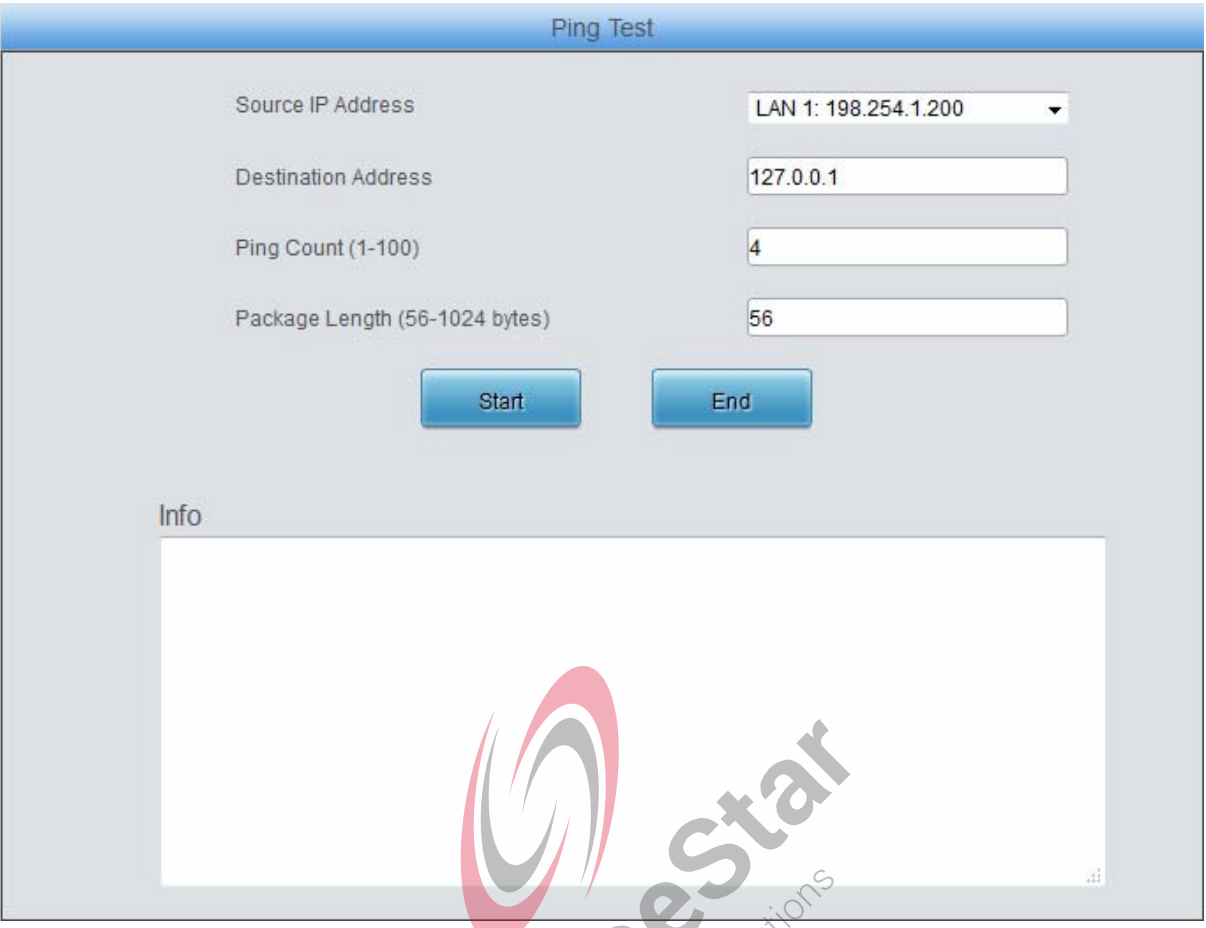

Рис. 3-24 Интерфейс Ping-теста

**Ping-mecm** может быть инициирован шлюзом по назначенному IP-адресу для проверки состояния соединения между ними. В приведенной ниже таблице описаны элементы конфигурации, показанные на приведенном выше рисунке.

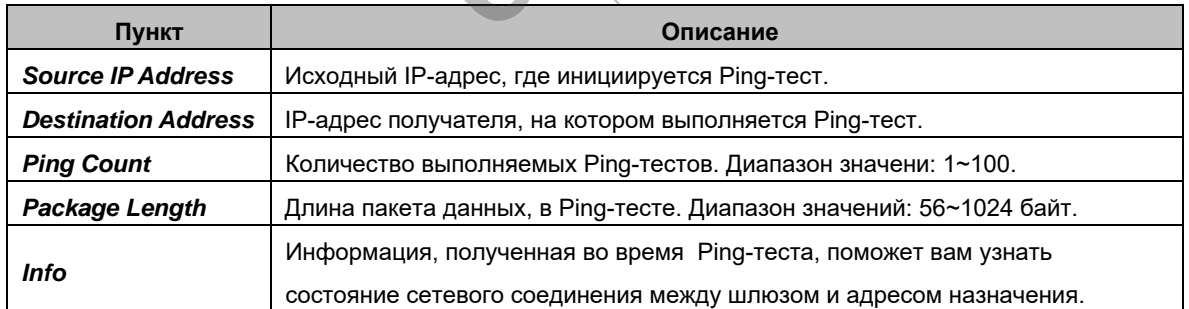

После установки нажмите *Пуск/Start* чтобы начать the Ping-тест. Для его завершения нажмите *End/ Завершить*

<span id="page-31-0"></span>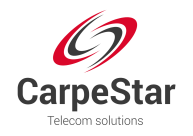

## **3.6.8 TRACERT тест**

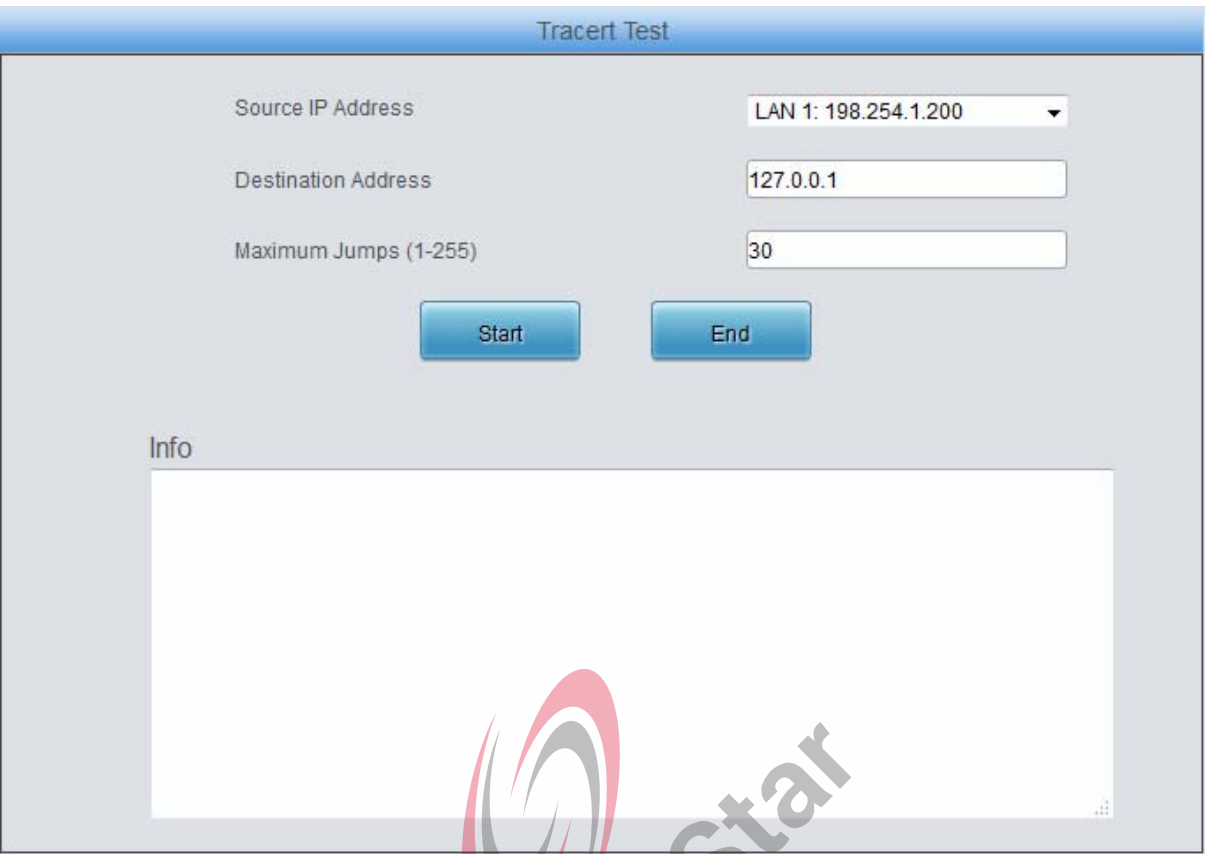

Рис.3-25 Интерфейс Tracert-теста

См. рис. 3-25 для интерфейса *Tracert-теста*. *Tracert-тест* может быть инициирован шлюзом по назначенному IP-адресу для проверки состояния маршрутизации между ними (см. таблицу).  $\rightarrow$ 

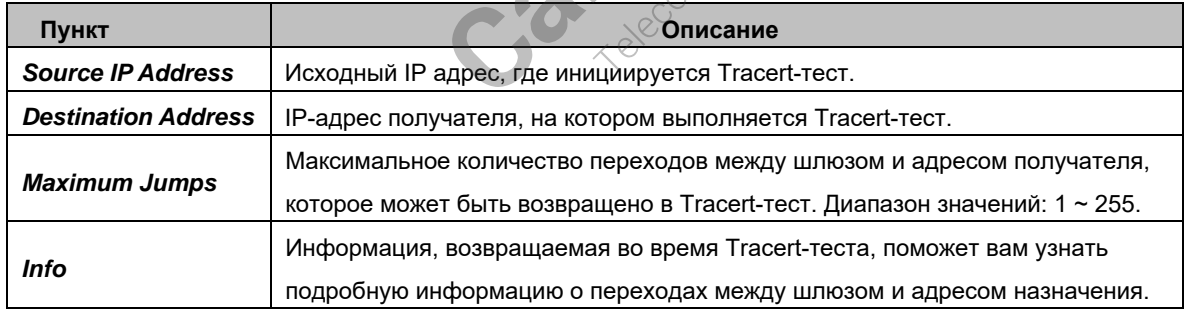

После установки нажмите *Пуск/Start* чтобы начать *Tracert-тест*. Для его завершения нажмите *End/Завершить*

<span id="page-32-0"></span>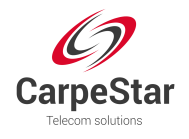

#### **3.6.9 Запись изменений**

#### Modification Record

| 2016-10-08 17:47:06 Mod:/Config/CMGConfig.ini-SysInfo-Language:0-->1 from 201.123.115.138<br>2016-10-08 17:47:17 Mod:Config/CMGConfig.ini-SysInfo-Language:1-->0 from 201.123.115.138 |   |
|----------------------------------------------------------------------------------------------------|---|
|                                                                                                    |   |
| 2016-10-08 17:47:38 Mod:/Config/CMGConfig.ini-SysInfo-Language:0-->1 from 201.123.115.138                                                                                             |   |
| 2016-10-08 17:47:50 Mod:Config/CMGConfig.ini-SysInfo-Language:1-->0 from 201.123.115.138                                                                                              |   |
|                                                                                                    |   |
| 2016-10-08 17:50:36 Mod:/Config/CMGConfig.ini-SysInfo-Language:0-->1 from 201.123.115.138                                                                                             |   |
| 2016-10-08 17:50:40 Mod:Config/CMGConfig.ini-SysInfo-Language:1-->0 from 201.123.115.138                                                                                              |   |
| 2016-10-08 17:50:56 Mod:/Config/CMGConfig.ini-SysInfo-Language:0-->1 from 201.123.115.138                                                                                             |   |
| 2016-10-08 17:57:17 Mod:Config/CMGConfig.ini-SysInfo-Language:1-->0 from 201.123.115.138                                                                                              |   |
| 2016-10-08 18:02:26 Mod:/Config/CMGConfig.ini-SysInfo-Language:0-->1 from 201.123.115.138                                                                                             |   |
| 2016-10-09 13:04:06 Mod:Config/CMGConfig.ini-SysInfo-Language:1-->0 from 201.123.115.107                                                                                              |   |
| 2016-10-09 13:19:53 Mod:./Config/CMGConfig.ini-SysInfo-Language:0-->1 from 201.123.115.107                                                                                            |   |
| 2016-10-09 13:19:58 Mod:Config/CMGConfig.ini-SysInfo-Language:1-->0 from 201.123.115.107                                                                                              |   |
| 2016-10-09 13:35:07 Mod:/Config/CMGConfig.ini-SysInfo-Language:0-->1 from 201.123.115.107                                                                                             |   |
| 2016-10-09 14:08:27 Mod:Config/CMGConfig.ini-SysInfo-Language:1-->0 from 201.123.115.107                                                                                              |   |
| 2016-10-09 14:12:23 Mod:/Confio/CMGConfig.ini-SysInfo-Language:0-->1 from 201.123.115.107                                                                                             |   |
| 2016-10-09 14:12:38 Mod:/Config/CMG Config.ini-SysInfo-Language:1-->0 from 201.123.115.107                                                                                            |   |
| 2016-10-09 14:54:31 Mod:/Config/ CMGConfig.ini-SysInfo-Language:0-->1 from 201.123.115.107                                                                                            |   |
| 2016-10-09 14:57:02 Mod:Config/CMGConfig.ini-SysInfo-Language:1-->0 from 201.123.115.107                                                                                              |   |
| 2016-10-10 08:21:33 Mod:/Config/CMGConfig.ini-SysInfo-Language:0-->1 from 201.123.111.82                                                                                              |   |
| 2016-10-10 13:27:28 Mod:Config/CMGConfig.ini-SysInfo-Language:1-->0 from 201.123.115.107                                                                                              |   |
| 2016-10-10 13:47:00 Mod:/Config/CMGConfig.ini/Sysinfo-Language:0-->1 from 201.123.111.150                                                                                             |   |
| 2016-10-10 13:47:08 Mod:Config/CMGConfig.ini-Systhfo-Language:1-->0 from 201.123.111.150                                                                                              |   |
| 2016-10-10 13:49:35 Mod: //Config/CMGConfig.ini-SysInfo-Language:0-->1 from 201.123.111.150                                                                                           |   |
| 2016-10-10 13:49:40 Mod:Config/CMGConfig.ini-SysInfo/Language:1->0 from 201.123.111.150                                                                                               |   |
| 2016-10-10 13:55:44 Mod:/Config/CMGConfig.ini-Systrifo-Language:0->1 from 201.123.111.82                                                                                              |   |
| 2016-10-10 14:01:57 Mod:Config/CMGConfig.ini-SysInfo-Language:1-->0 from 201:123.111.82                                                                                               |   |
| 2016-10-10 14:02:20 Mod:/Config/CMGConfig.ini-Sysinfo-Language:0->1 from 201.123.111.82                                                                                               |   |
| 2016-10-10 14:02:38 Mod:Config/CMGConfig.ini-SysInfo-Language:1-->0 from 201.123.111.101                                                                                              |   |
| 2016-10-10 14:04:38 Mod:/Config/CMGConfig.ini-SysInfo-Language:0->>1from 201.123.111.150                                                                                              |   |
| 2016-10-10 14:04:54 Mod:Config/CMGConfig.ini-SysInfo-Language:1⊖>0 from 201.123.111.101                                                                                               |   |
| 2016-10-10 14:05:01 Mod:/Config/CMGConfig.ini-SysInfo-Language:0-->1 from 201.123.111.101                                                                                             |   |
| 2016-10-10 14:07:00 Mod:Config/CMGConfig.ini-SysInfo-Language:1-->0 from 201.123.111.150                                                                                              |   |
| 2016-10-10 14:16:46 Mod:/Config/CMGConfig.ini-SysInfo-Language:0-->1 from 201.123.111.101                                                                                             |   |
| 2016-10-10 14:41:17 Mod:/Config/CMGConfig.ini-ROUTE_IP2TEL-RouteNum:3-->4 from 201.123.111.150                                                                                        |   |
| 2016-10-10 14:41:17 Add:/Config/CMGConfig.ini-ROUTE_IP2TEL-Route3:-1-->252 * * * 0 default -1 from                                                                                    | E |
| 201.123.111.150                                                                                                    |   |
| 2016-10-10 14:41:23 Del:/Config/CMGConfig.ini-ROUTE_IP2TEL-Route3 from 201.123.111.150                                                                                                | ٠ |

Рис. 3-26 Интерфейс записи изменений

Интерфейс записи модификации используется для проверки записи изменений WEBонфигурации. Нажмите *Check/Проверить*, и запись изменений будет показана в диалоговом окне (см. рис. 3-26). Нажмите *Download/Загрузить*, чтобы загрузить файл записи.

<span id="page-33-0"></span>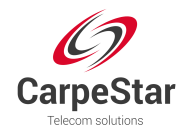

#### **3.6.10 Резервное копирование и загрузка**

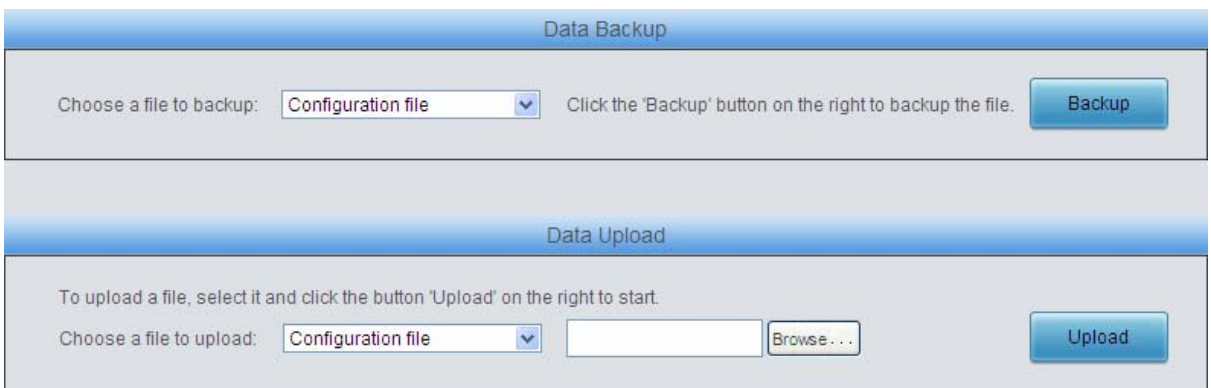

Рис. 3-27 Интерфейс Резевное копированеи и загрузка

Чтобы выполнить резервное копирование данных на компьютер, начала выберите файл в раскрывающемся списке, нажмите *Backup/Резервное копирование*. Чтобы загрузить файл на шлюз, вы должны сначала выбрать тип файла в раскрывающемся списке, затем выбрать его с помощью *Browse/Обзор* и нажать *Upload/Загрузка*. Шлюз автоматически применит загруженные данные для перезаписывания текущих конфигураций.

#### **3.6.11 Заводские настройки**

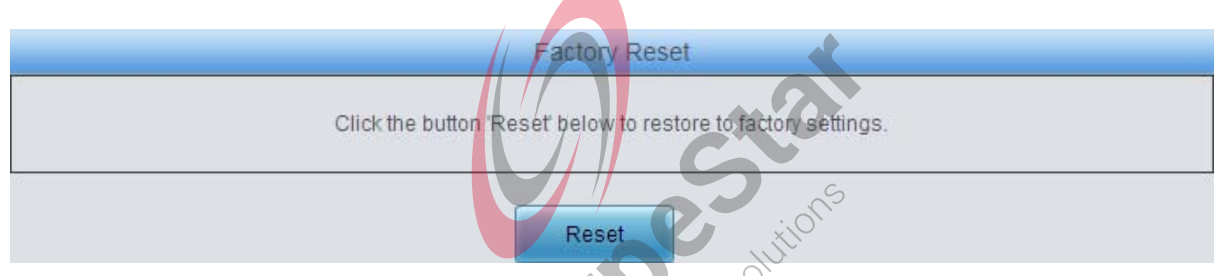

Рис. 3-28 Интерфейс заводских настроек.

Нажмите *Reset/Сброс*, чтобы восстановить все настройки на шлюзе до заводских настроек.

#### **3.6.12 Обновление**

| <b>Current Version</b> |                                       |
|------------------------|---------------------------------------|
| Serial<br>Number       | 5167(uniway)                          |
| <b>WEB</b>             | 1.6.3_2016101013                      |
| Service                | 1.6.3_2016101013                      |
| <b>Uboot</b>           | 2.1.6_201604                          |
| Kernel                 | #382 SMP Wed Aug 24 13:38:05 CST 2016 |
| Firmware               | 255-23-23                             |
|                        |                                       |
| Select an Update File  | Browse                                |
|                        | Reset<br>Update                       |

Рис. 3-29 Интерфейс обновления

<span id="page-34-0"></span>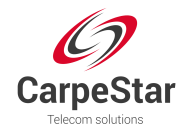

Вы можете обновить WEB, услуги шлюза, ядро и прошивку на новую версию. Выберите пакет обновления *«\* .tar.gz»* с помощью *Browse/Обзор* и нажмите *Update/Обновить* (шлюз выполнит проверку MD5 перед обновлением и не начнет обновление до тех пор, пока не пройдет проверку). Подождите некоторое время, и шлюз автоматически завершит обновление. Обратите внимание, что нажатие кнопки *Reset/Сброс* может удалить только выбранный файл обновления, но не отменяет операцию обновления.

#### **3.6.13 Изменение пароля**

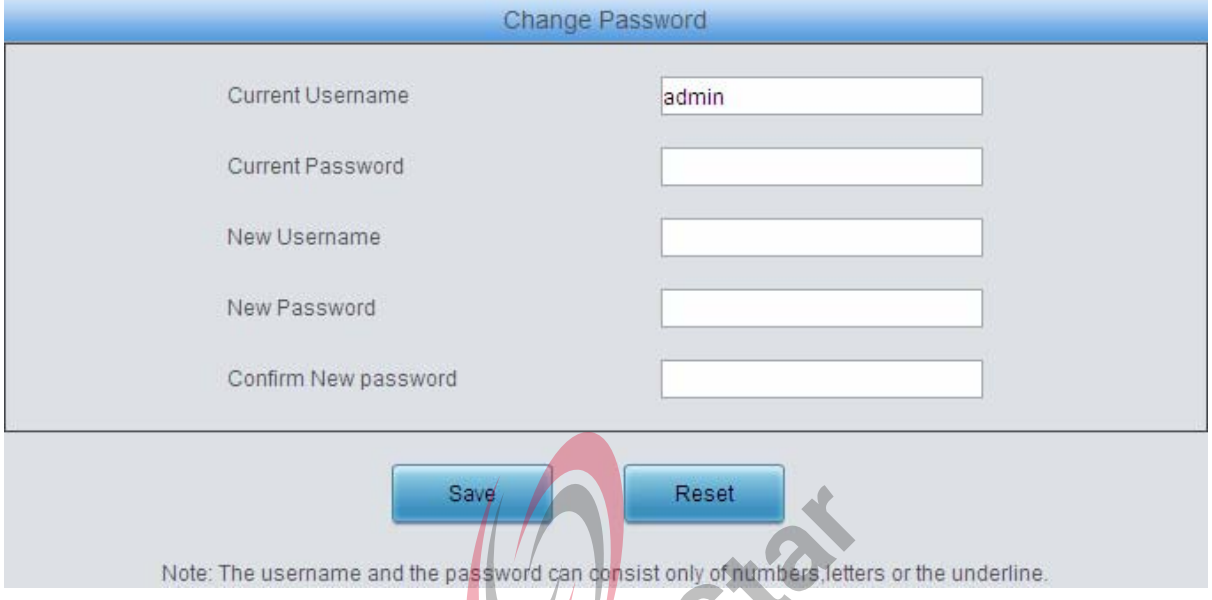

Рис. 3-30 Интерфейс изменения пароля

Вы можете изменить имя пользователя и пароль шлюза. Введите текущий пароль, новое имя пользователя и пароль, а затем подтвердите новый пароль. После настройки нажмите **Save/Сохранить**, чтобы применить новое имя пользователя и пароль, или нажмите *Reset/ Сброс*, чтобы восстановить конфигурации. После изменения имени пользователя и пароля вам необходимо снова войти в систему.

## **3.6.14 Перезагрузка**

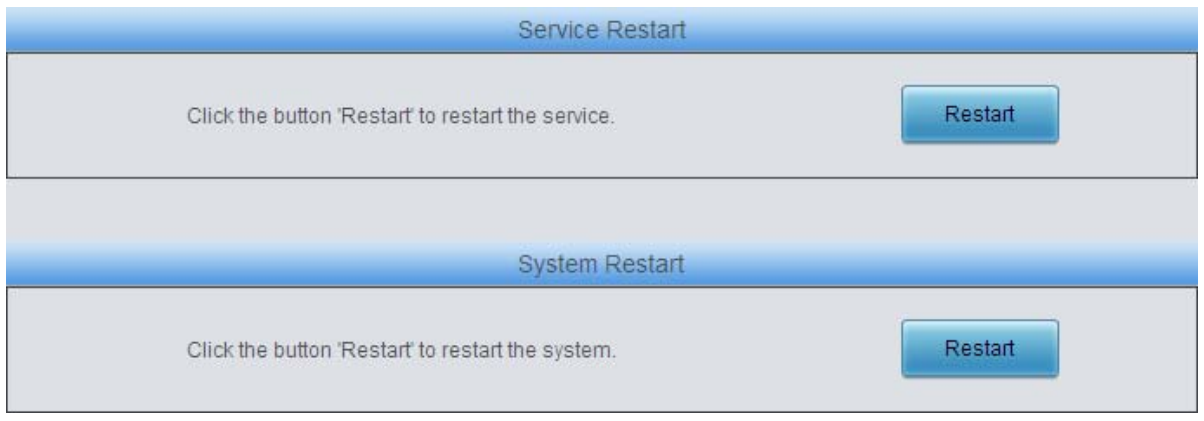

Рис.3-31 Интерфейс перезагрузки

Нажмите *Restart/Перезапустить*, чтобы перезапустить службу шлюза или нажмите *Restart/Перезапустить* на интерфейсе перезапуска системы, чтобы перезапустить всю систему шлюза.

<span id="page-35-0"></span>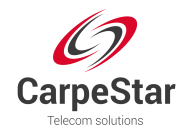

# **Приложение A Технические характеристики**

#### **Размеры**

*Uniway2000: 440×88×470 мм<sup>3</sup> Uniway2100: 440×88×372 мм<sup>3</sup>*

#### **Вес:**

*0.5кг 0.5кг UMG-1016: ~ UMG-4008: <sup>~</sup> Штыревая: ~ 0.045кг*

*Uniway2000 (одна коммутационная панель): ~ 8.5кг Uniway2100 (одна плата IPPBX): ~ 5.4кг*

#### **Диапазон рабочих температур**

*Рабочая температура: 0*℃*—40*℃ *Температура хранения: -20*℃*—85*℃ *Влажность при работе: 8%— 90% без конденсации Влажность при хранении : 8%— 90% без конденсации*

#### **LAN**

*Количество 2 (10/100 BASE-TX (RJ-45)) Самоадаптивная ширина полосы пропускания MDI/MDIX поддерживается*

#### **Консольные порты**

*Количество: 1 (RS-232) Baud rate: 115200bps Коннектор: Mini USB Data bits: 8 bits Stop bit: 1 bit* 

*Parity не поддерживается* 

*Flow Control не поддерживается* 

*Примечание: Следуйте приведенным выше настройкам, чтобы настроить консольный порт; или он может работать ненормально.*

#### **Требования к питанию**

*Input power: 100~240V AC* 

*Maximum power consumption*:*≤360W* 

#### **Signaling & Protocol**

*SS7: TUP, ISUP* 

*ISDN: ISDN User Side, ISDN Network Side* 

*SS1: SS1 Signaling* 

*SIP signaling: SIP V1.0/2.0, RFC3261* 

#### **Audio Encoding & Decoding**

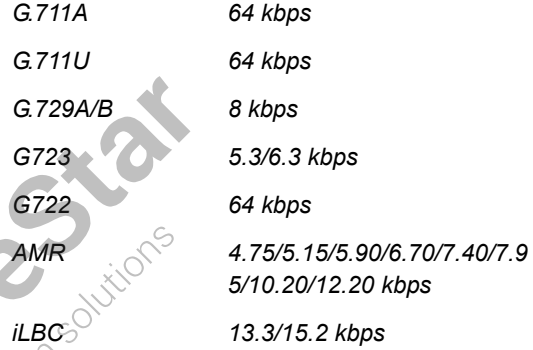

#### **Частота дискретизации**

*8kHz* 

#### **Безопасность**

*Грозозащита: Класс 4* 

<span id="page-36-0"></span>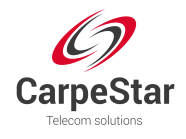

# **Приложение B Возможные неисправности**

- **1. Что делать, если я забыл IP-адрес шлюза UMG?** Нажмите кнопку *Reset* на шлюзе, чтобы восстановить заводские настройки. Таким образом, IP-адрес будет восстановлен до значения по умолчанию: LAN1: 192.168.1.101 LAN2: 192.168.0.101
- **2. Как я могу понять, что шлюз UMG работает неправильно и необходимо обратиться за помощью в отдел технической поддержки?**

Если во время работы индикатор запуска не мигает, или загорается или мигает индикатор тревоги, и такая ошибка сохраняется даже после перезапуска устройства или восстановления его заводских настроек.

Другая проблема, такая как сбой регистрации, вероятно, вызвана ошибками конфигурации. Мы предлагаем вам обратиться к *Разделу 3 WEB Настройка* для поиска способов устранения проблемы. Если проблема сохраняется - свяжитесь с нашими специалистами.

**3. Что делать если я не могу войти WEB интерфейс шлюза?**

Эта проблема может возникнуть в некоторых браузерах. Чтобы решить ее, войдите в настройки браузера *Настройки/Интернет опции/Безопасность* и добавьте, существующий IP шлюза в раздел *Доверенные сайты*. При изменении IP адреса

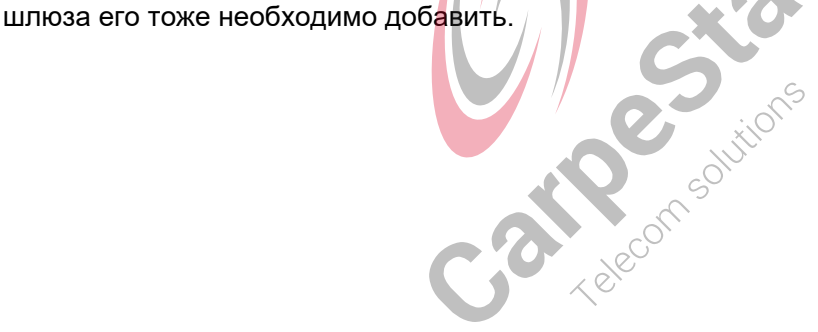

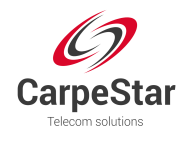

# **Приложение C Техническая поддержка**

Спасибо, что выбрали CarpeStar. По всем вопросам относительно нашей продукции, обращайтесь в отдел *Технической поддержки.*

## **Наш адрес**

http://www.carpestar.com/ Email: info@carpestar.com

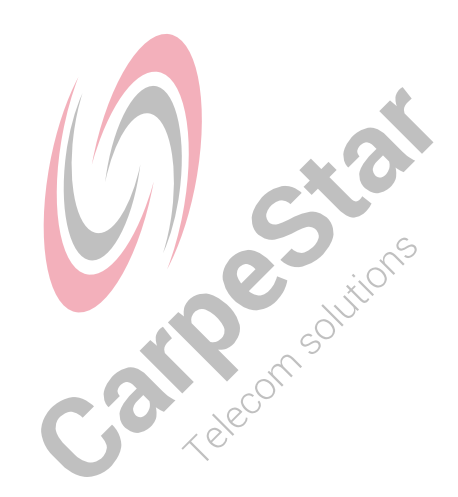